### Una nuova sezione per le comunicazioni UNIPI

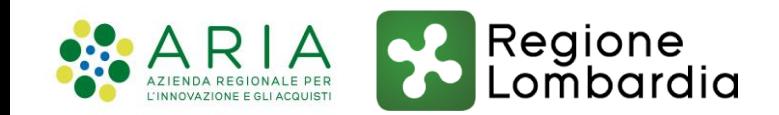

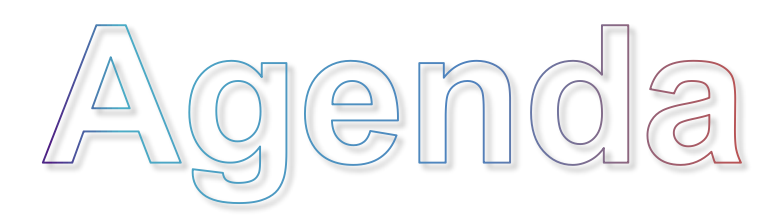

### **Modulo UNIPI**

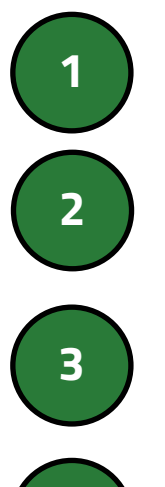

Il modulo UNIPI

L'attivazione e la gestione della delega UNIPI

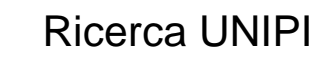

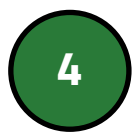

Nuova Comunicazione UNIPI

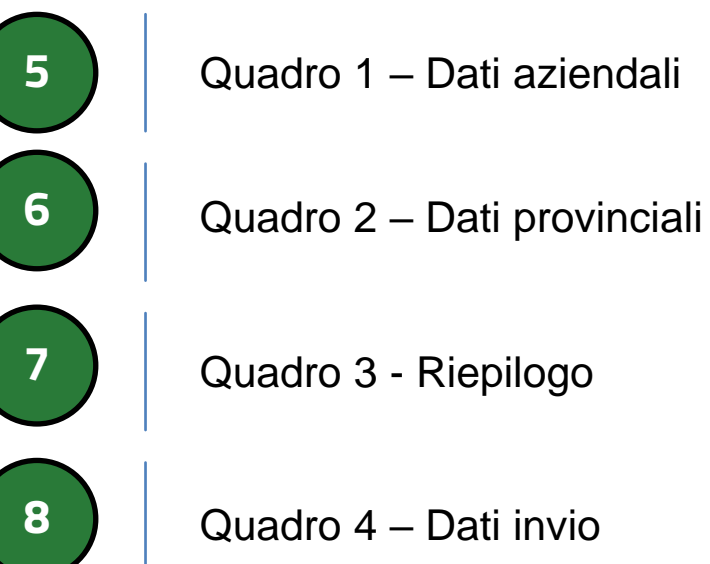

Quadro 1 – Dati aziendali

Quadro 3 - Riepilogo

Quadro 4 – Dati invio

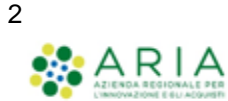

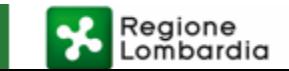

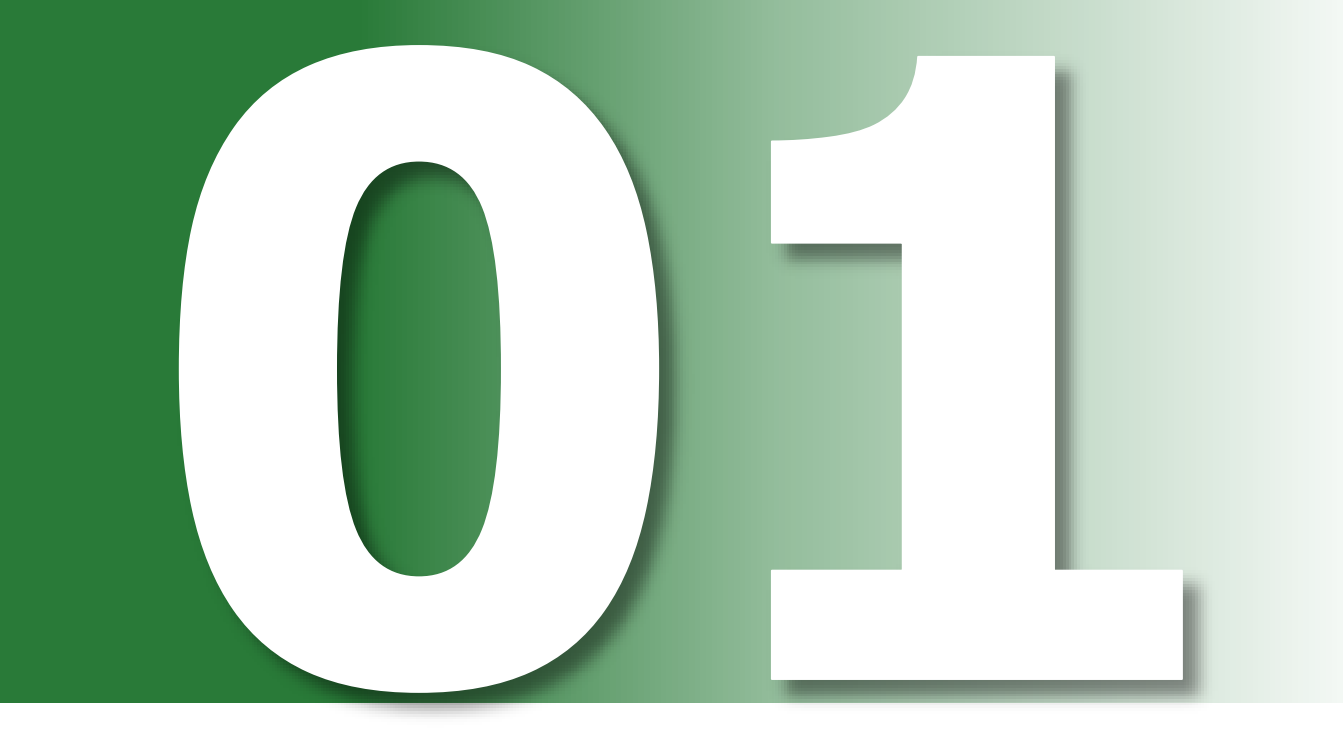

Il modulo UNIPI

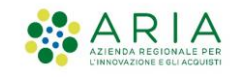

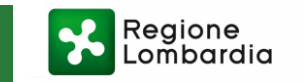

#### IL MODULO UNIPI

Il modulo UNIPI fa parte delle comunicazioni obbligatorie (COB-UNIPI) che il datore di lavoro è tenuto ad inviare entro il 31/01 di ogni anno qualora la situazione rispetto all'ultimo invio sia mutata.

DATORI DI real<br>Contractor AGENZIE DI itti i datori di lavoro pub INTERMEDIARI CENTRI PER ici e privati con 15 o pio dipendenti aden<br>direttamente o tramite i soggetti delegati. liono all'obbli UTENZA MASTER Si tratta del modulo mediante il quale **tutti i datori di lavoro pubblici e privati con 15 o più dipendenti** adempiono all'obbligo di comunicazione della situazione occupazionale

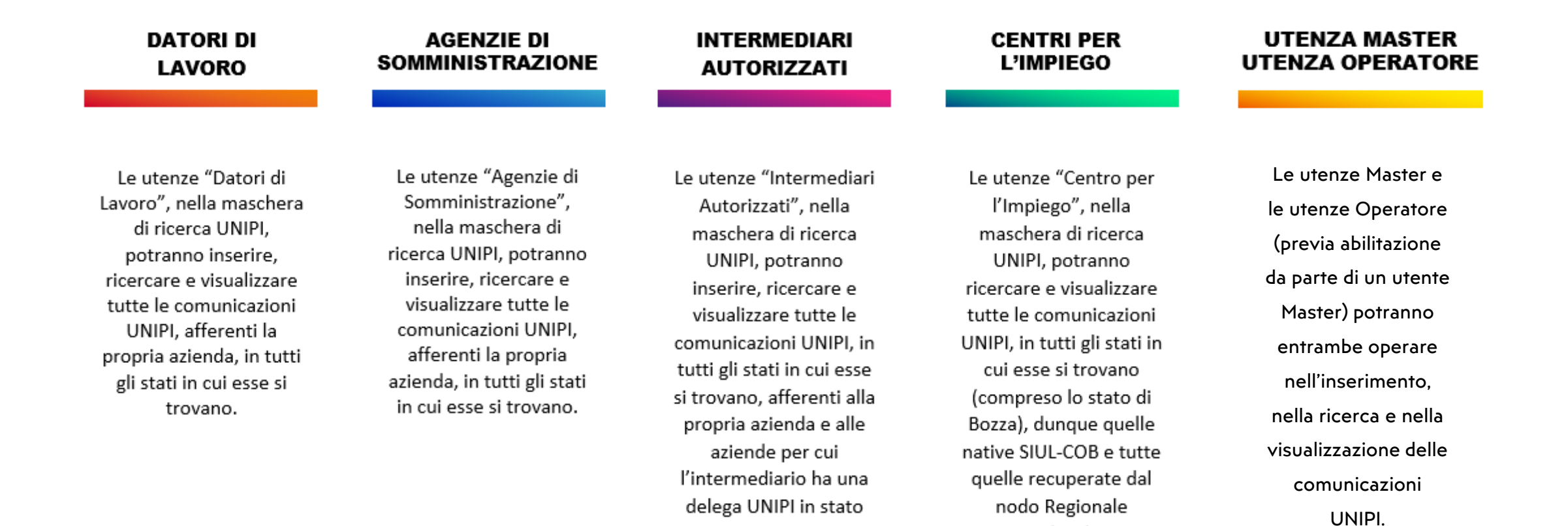

attivo.

Lombardia.

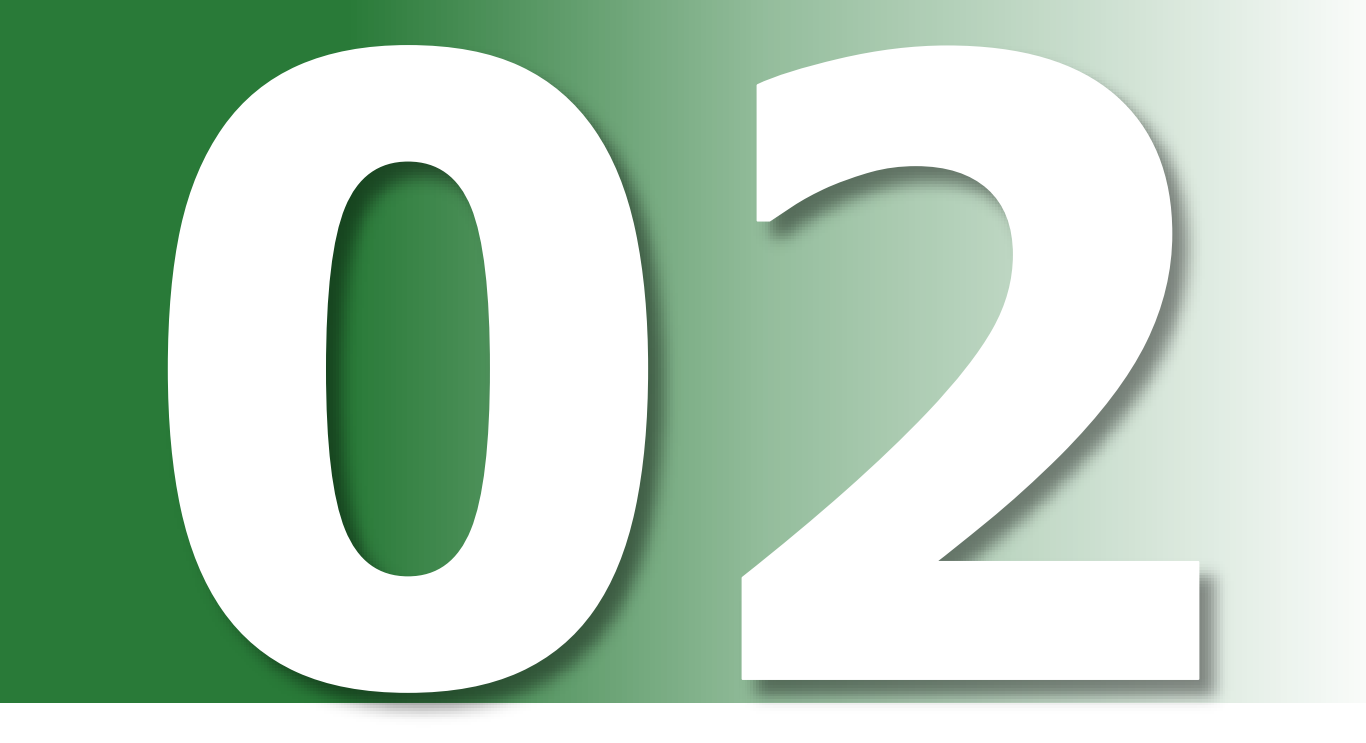

L'attivazione e la gestione delle delega UNIPI

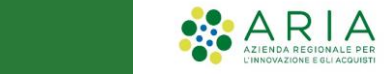

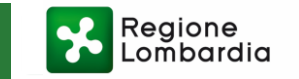

#### ATTIVAZIONE E GESTIONE NUOVA DELEGA UNIPI

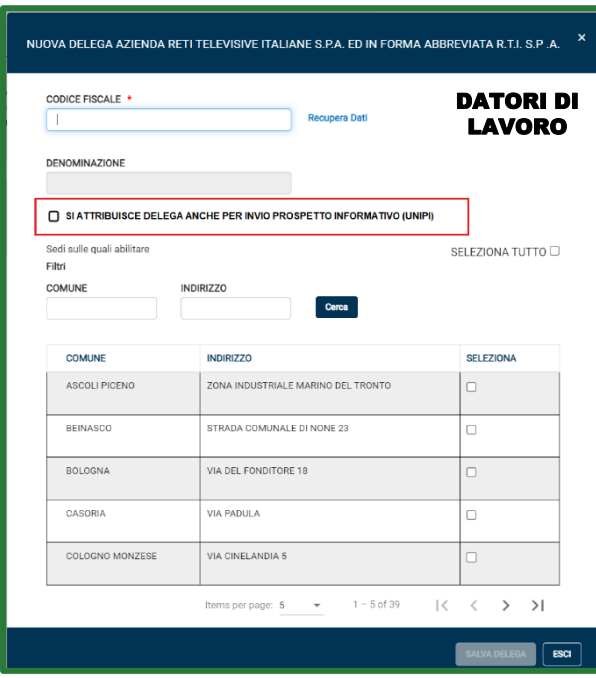

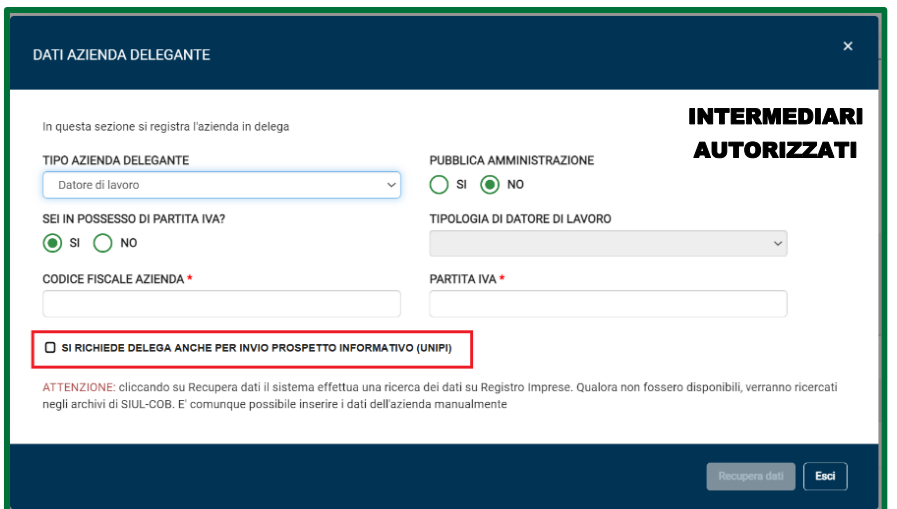

❑ Il processo di attribuzione di delega UNIPI, la quale sarà un **attributo della delega standard**, (da parte del Datore di Lavoro) potrà essere effettuato utilizzando il processo attuale, nel quale sarà introdotto un **nuovo flag** che estenderà la delega stessa alla possibilità di operare anche sulle comunicazioni UNIPI.

Nella maschera di registrazione delega sarà presente il flag con il seguente testo: "*Si attribuisce delega anche per invio prospetto informativo (UNIPI)".*

❑ Il processo di richiesta di delega COB da parte di un Intermediario sarà arricchito da un **nuovo flag;** la delega UNIPI sarà un **attributo della delega standard** quindi, se il flag sarà attivato, quest'ultimo estenderà la delega attuale con la possibilità di operare anche sulle UNIPI per conto del Datore di Lavoro.

Nella maschera di registrazione delega sarà presente il flag con il seguente testo: "*Si richiede delega anche per invio prospetto informativo (UNIPI)".*

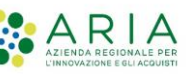

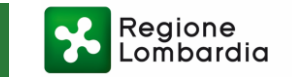

#### ATTIVAZIONE E GESTIONE NUOVA DELEGA UNIPI

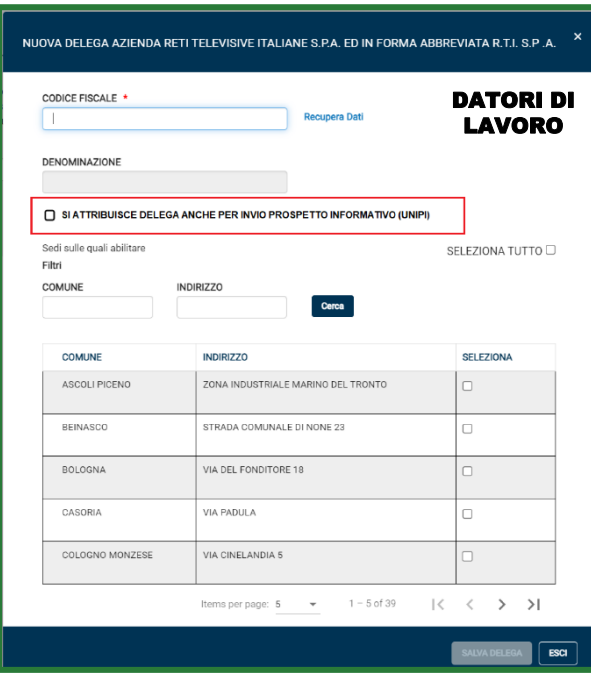

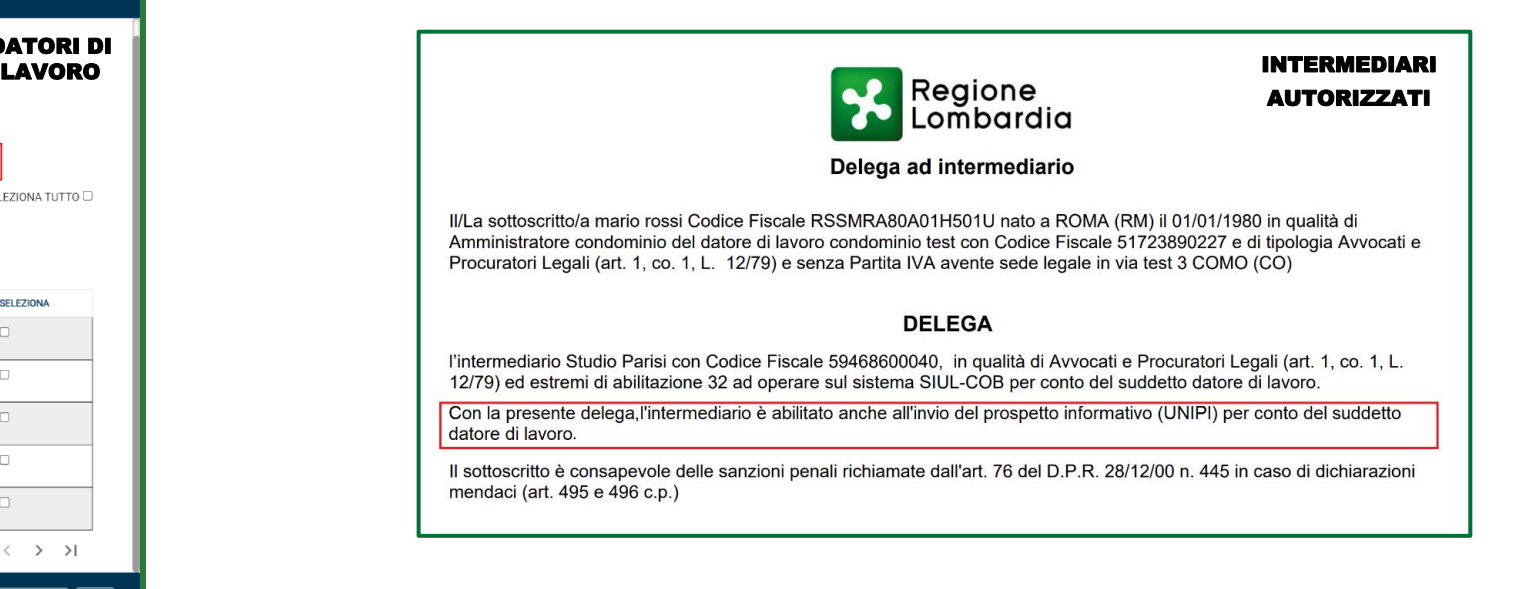

❑ Terminato il processo di delega e salvati i relativi dati, verrà inviata una mail di notifica al soggetto delegato che sarà abilitato, da quel momento, ad operare sulle COB e sulle UNIPI (se avrà selezionato il relativo flag).

❑ Con flag attivo, il processo di creazione della delega, genererà un documento PDF (in modalità "Scarica delega" ,"Via mail" e via APP FirmaLOM) riportante la seguente frase aggiuntiva: "*Con la presente delega, l'Intermediario è abilitato anche all'invio del prospetto informativo (UNIPI) per conto del suddetto datore di lavoro*".

Terminato il processo di delega e salvati i relativi dati, il soggetto delegato sarà abilitato ad operare sulle COB e sulle UNIPI.

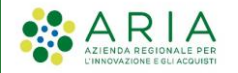

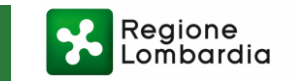

#### GESTIONE DELEGA UNIPI CON STANDARD GIA' ESISTENTE CPI

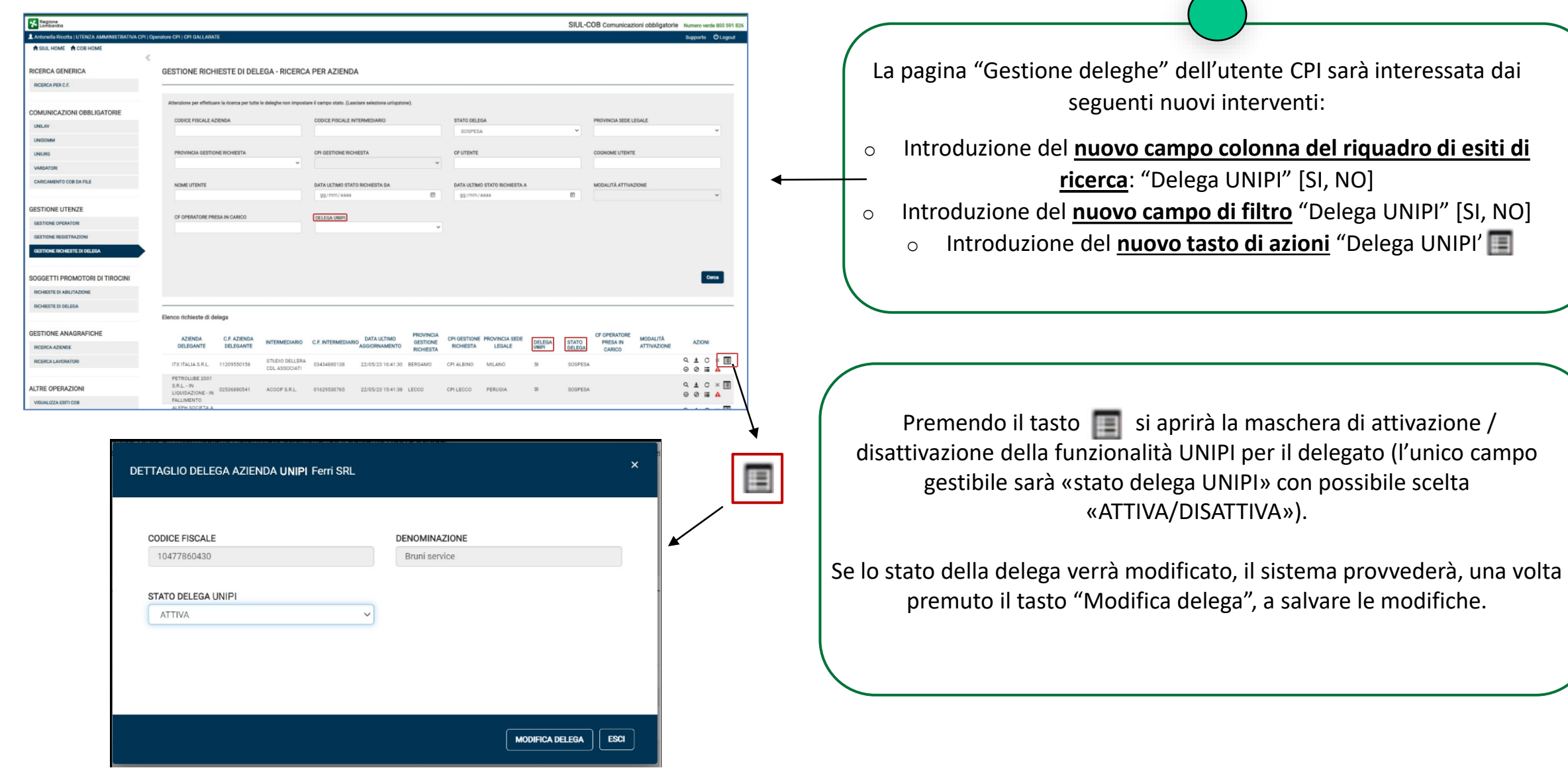

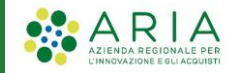

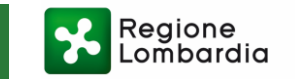

 $\sqrt{2}$ 

#### GESTIONE DELEGA UNIPI CON STANDARD GIA' ESISTENTE DL

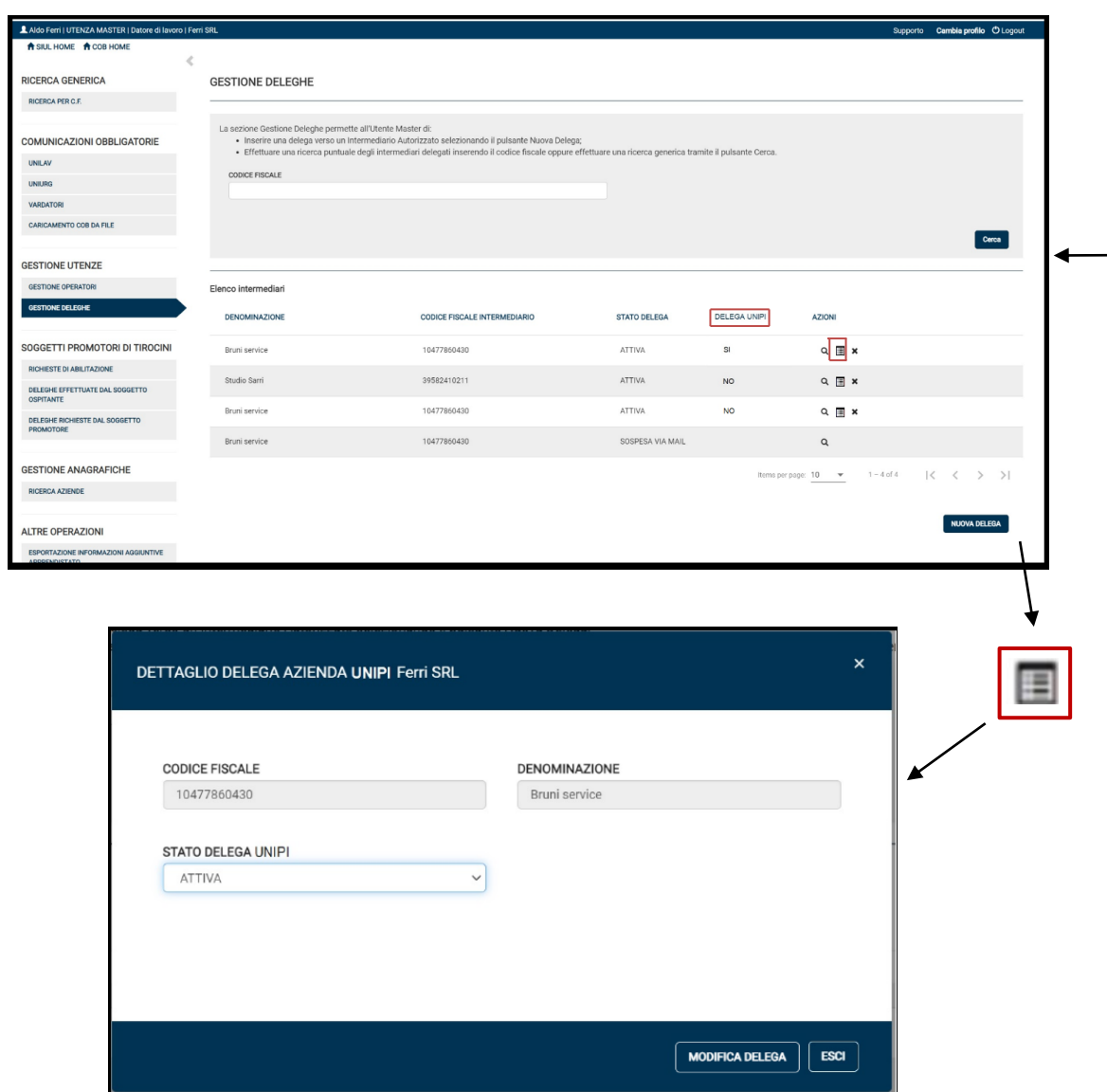

La pagina "Gestione deleghe" dell'utente Datore di Lavoro sarà interessata dai seguenti nuovi interventi:

- o Nuovo **campo colonna del riquadro di esiti di ricerca**: "Delega UNIPI" [SI, NO]
- o Nuovo **tasto di azioni** "Delega UNIPI"

Premendo il tasto  $\boxed{\phantom{a}}$  si aprirà la maschera di attivazione / disattivazione della funzionalità UNIPI per il delegato (l'unico campo gestibile sarà «stato delega UNIPI» con possibile scelta «ATTIVA/DISATTIVA»).

Se lo stato della delega verrà modificato, il sistema provvederà, una volta premuto il tasto "Modifica delega", a salvare le modifiche.

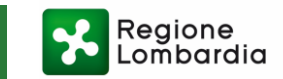

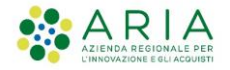

#### GESTIONE DELEGA UNIPI CON STANDARD GIA' ESISTENTE IA

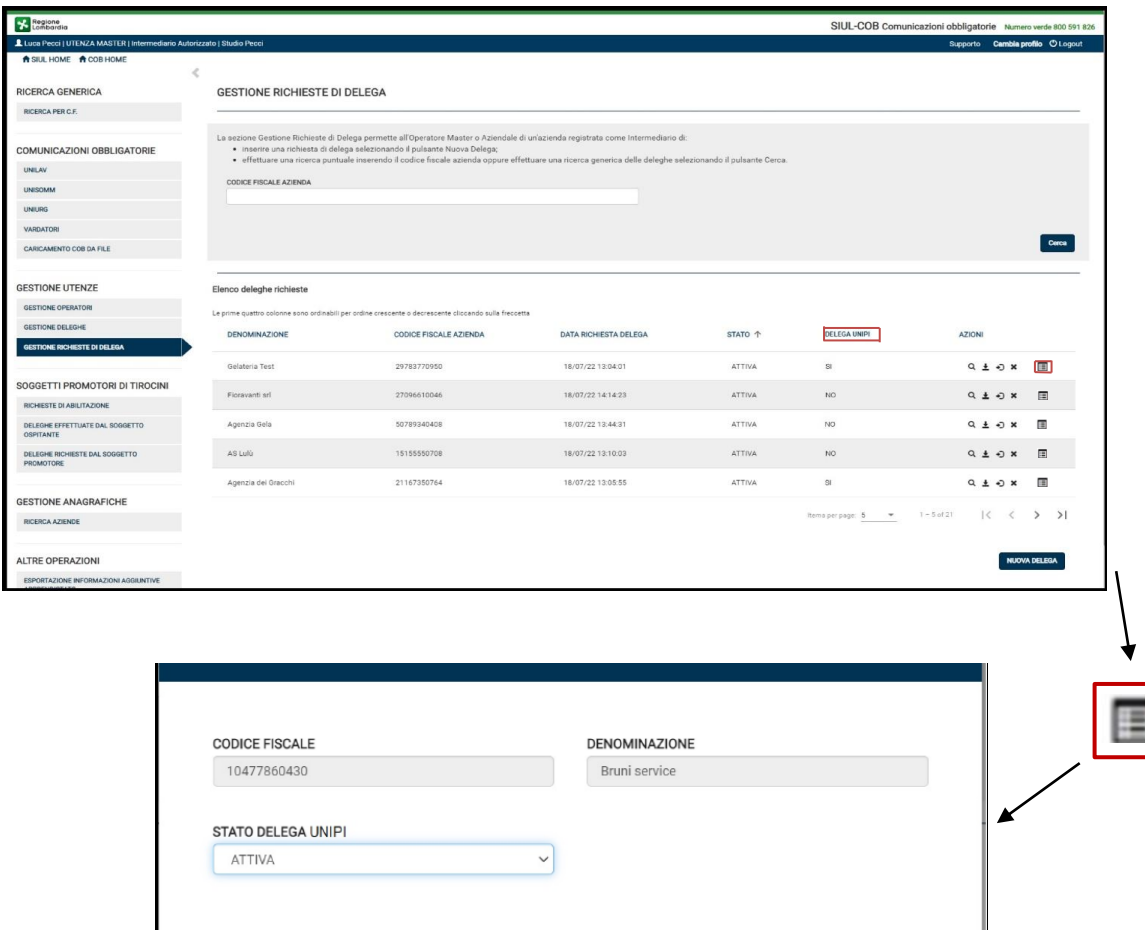

MODIFICA DELEGA | ESCI

La pagina "Gestione deleghe" dell'utente Intermediario Autorizzato sarà interessata dai seguenti nuovi interventi:

- o Nuovo **campo colonna del riquadro di esiti di ricerca**: "Delega UNIPI" [SI, NO]
- o Nuovo **tasto di azioni** "Delega UNIPI"

Premendo il tasto si aprirà la maschera di attivazione / disattivazione della funzionalità UNIPI (l'unico campo gestibile sarà «stato delega UNIPI» con possibile scelta «ATTIVA/DISATTIVA»).

Se lo stato della delega verrà modificato, il sistema provvederà, una volta premuto il tasto "Modifica delega", a salvare le modifiche e ad inviare una mail di notifica all'azienda delegante.

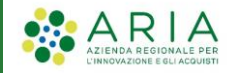

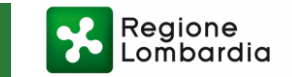

#### ATTIVAZIONE E GESTIONE DELEGA UNIPI SU DELEGA STANDARD GIA' ESISTENTE

#### **CENTRI PER L'IMPIEGO**

#### **Le utenze CPI avranno la possibilità di Attivare e Disattivare la funzione UNIPI sulle deleghe già presenti a sistema:**

- ❑ Se l'utente CPI disattiva una delega standard con il flag di UNIPI attivo e la sede è solo una, allora verranno disattivate entrambe le deleghe.
- ❑ Se l'utente CPI disattiva una delega standard con il flag UNI la quale sarà un attributo della delega standard, PI attivo e sono presenti due sedi, allora verranno disattivate la delega canonica e la delega UNIPI solamente per la sede che è stata selezionata; nell'altra sede rimarranno attive entrambe le deleghe.

#### **DATORI DI LAVORO**

**Le utenze di Datori di Lavoro avranno la possibilità di Attivare e Disattivare le deleghe già presenti a sistema:**

- ❑ Se l'utente DL disattiva una delega canonica con il flag di UNIPI attivo e la sede è solo una, allora verranno disattivate entrambe le deleghe.
- ❑ Se l'utente DL disattiva una delega canonica con il flag UNIPI attivo e sono presenti due sedi, allora verranno disattivate la delega canonica e la delega UNIPI solamente per la sede che è stata selezionata; nell'altra sede rimarranno attive entrambe le deleghe.
- ❑ L'utente DL, inoltre, può chiedere al CPI l'attivazione di una delega UNIPI su delega canonica già esistente.

#### **INTERMEDIARI AUTORIZZATI**

**Le utenze Intermediari Autorizzati avranno la possibilità di Attivare e Disattivare la funzione UNIPI sulle deleghe già presenti a sistema:**

❑ Se l'utente IA ha già una delega standard attiva sul proprio delegante, può estendere tale delega anche alle operazioni riguardanti le comunicazioni UNIPI tramite l'attivazione della delega stessa.

Una volta attivata la delega UNIPI, sarà inviata una notifica al Datore di Lavoro per informarlo.

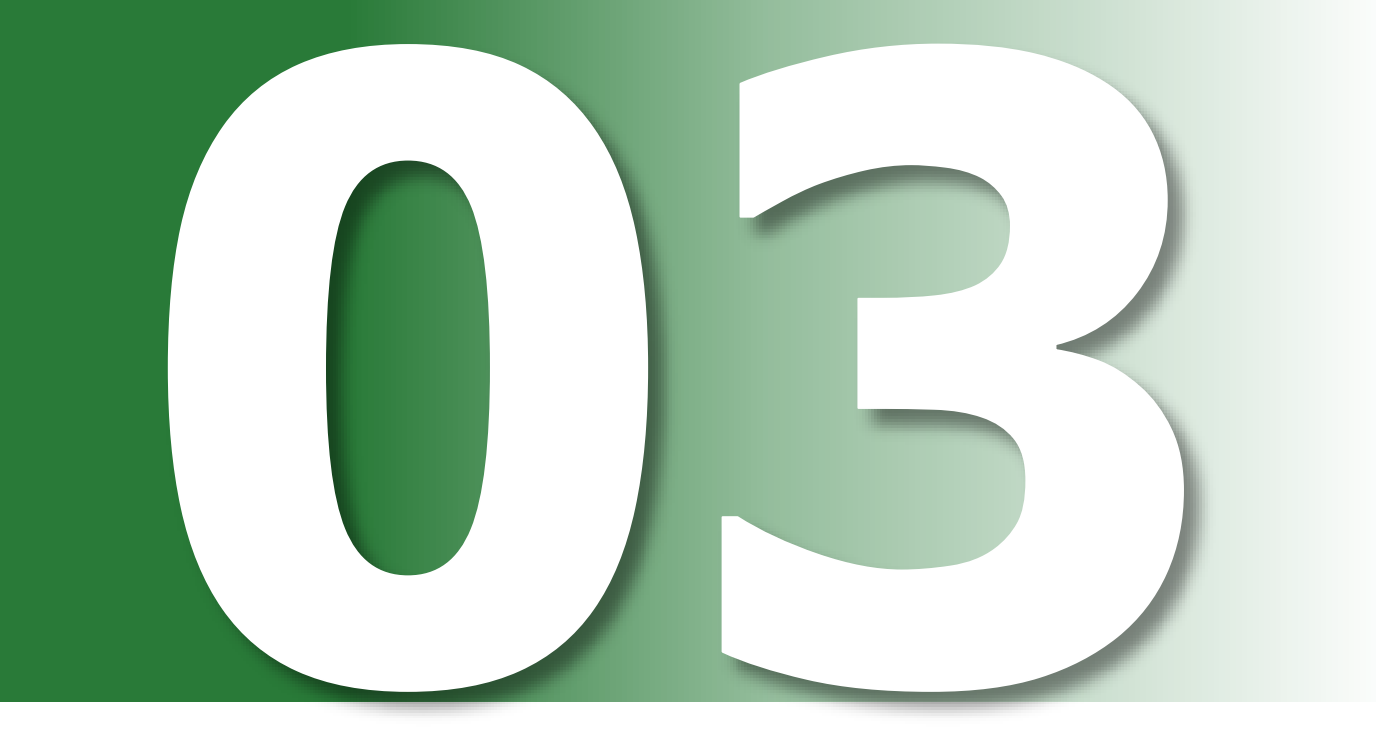

Ricerca UNIPI

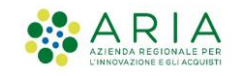

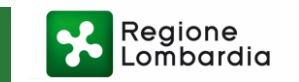

#### RICERCA UNIPI CPI

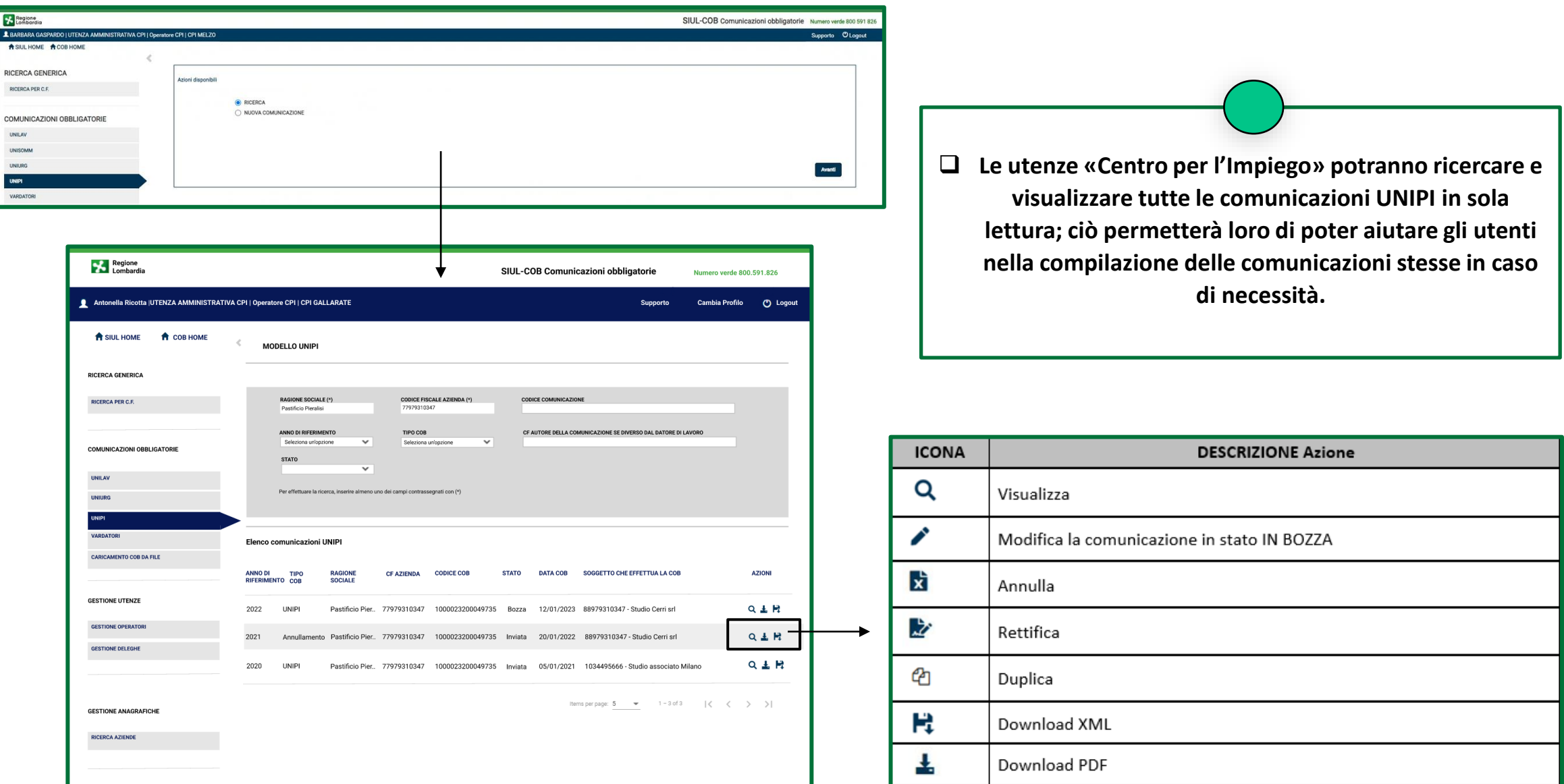

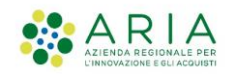

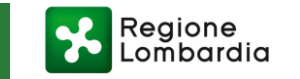

#### RICERCA UNIPI DL/AS

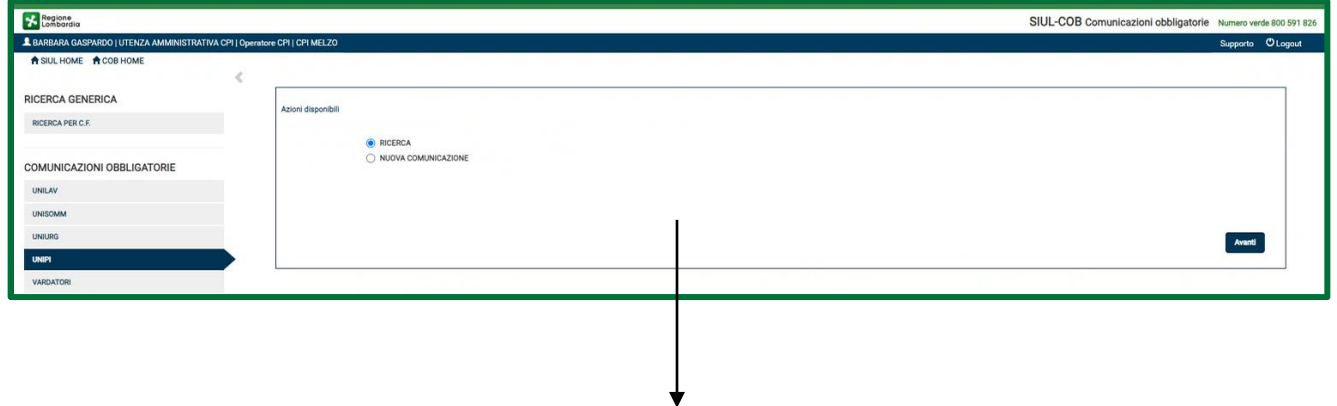

❑ **Le utenze «Datori di Lavoro» e «Agenzie di Somministrazione» potranno effettuare la ricerca, la visualizzazione, nonché l'inserimento di tutte le comunicazioni UNIPI afferenti alla propria azienda.**

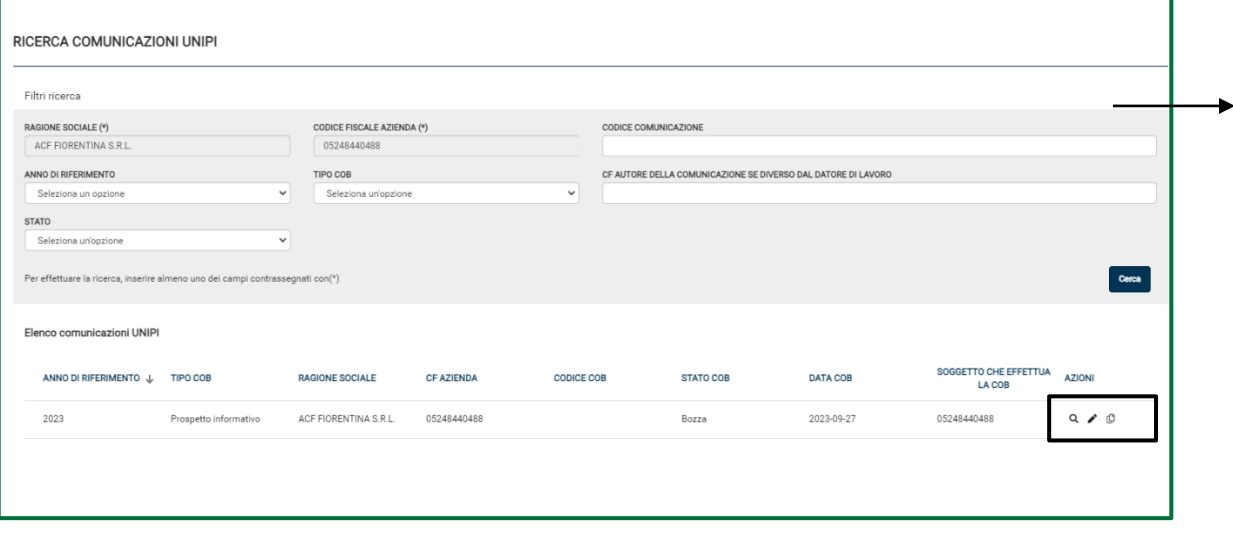

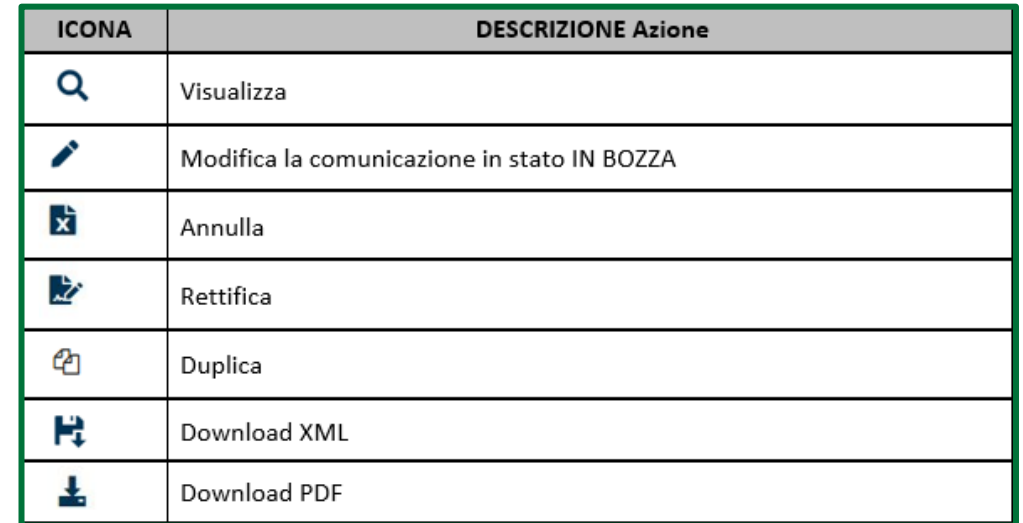

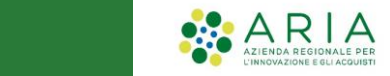

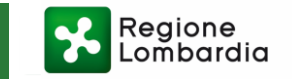

#### RICERCA UNIPI IA

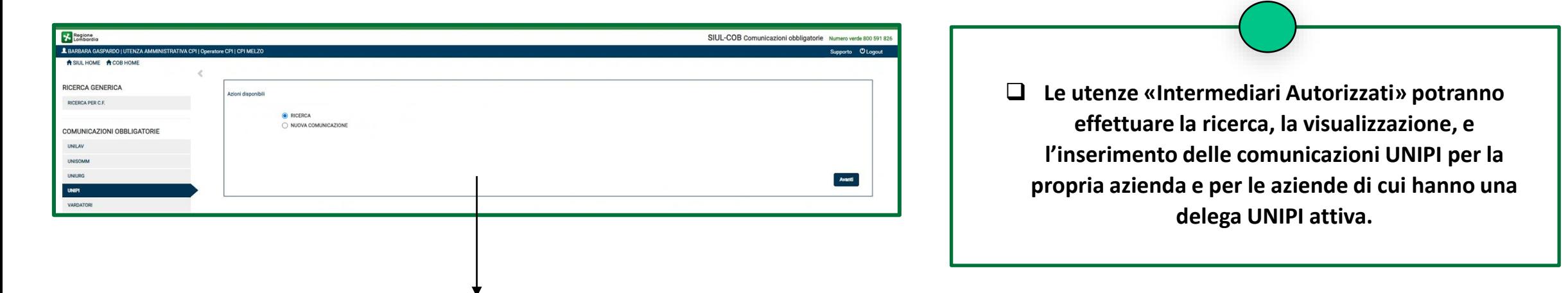

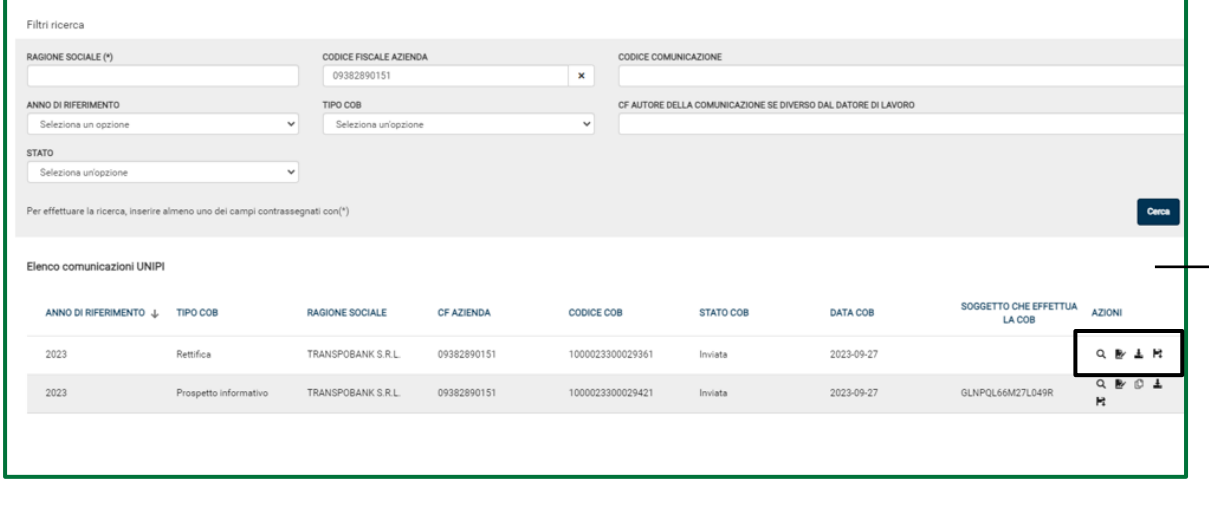

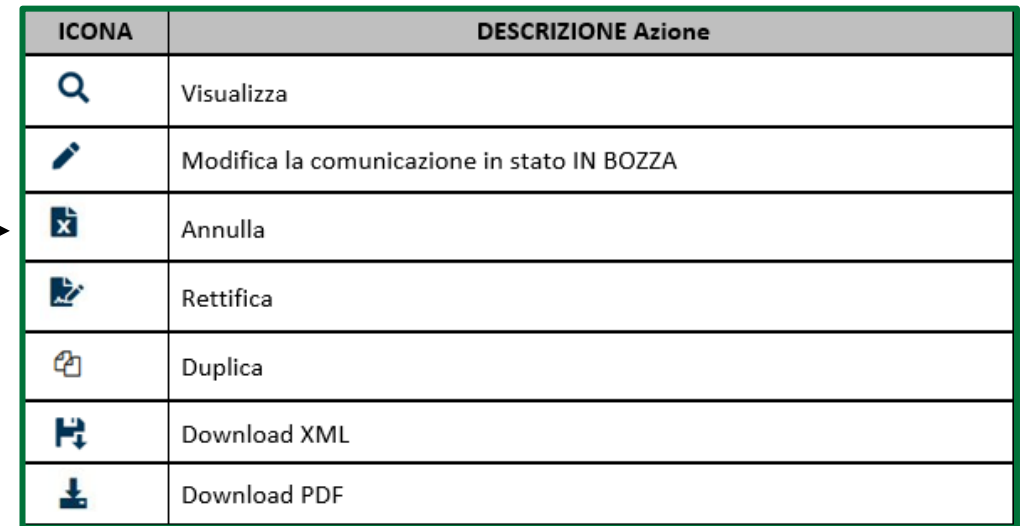

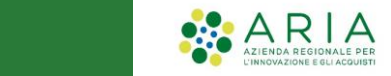

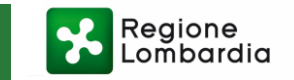

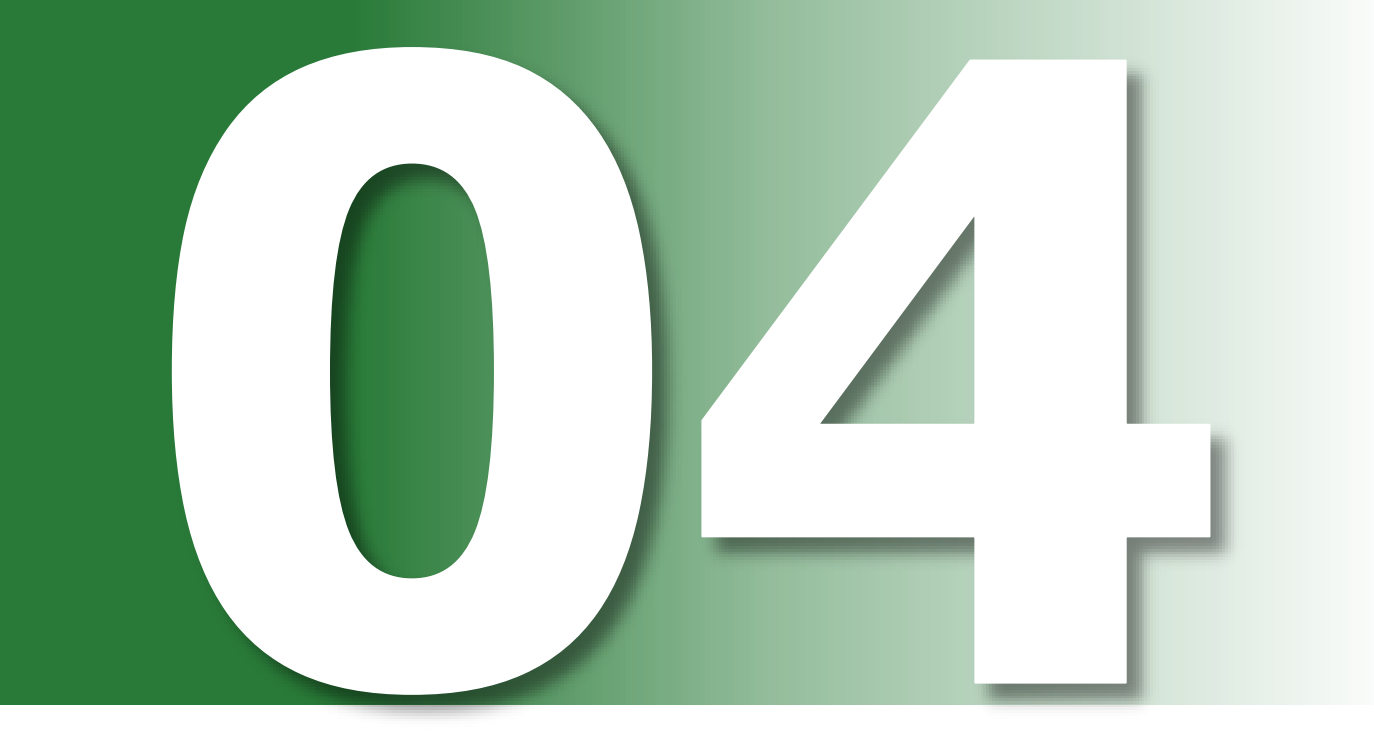

Nuova comunicazione UNIPI

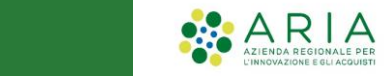

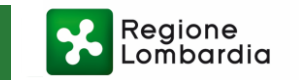

#### NUOVA COMUNICAZIONE UNIPI

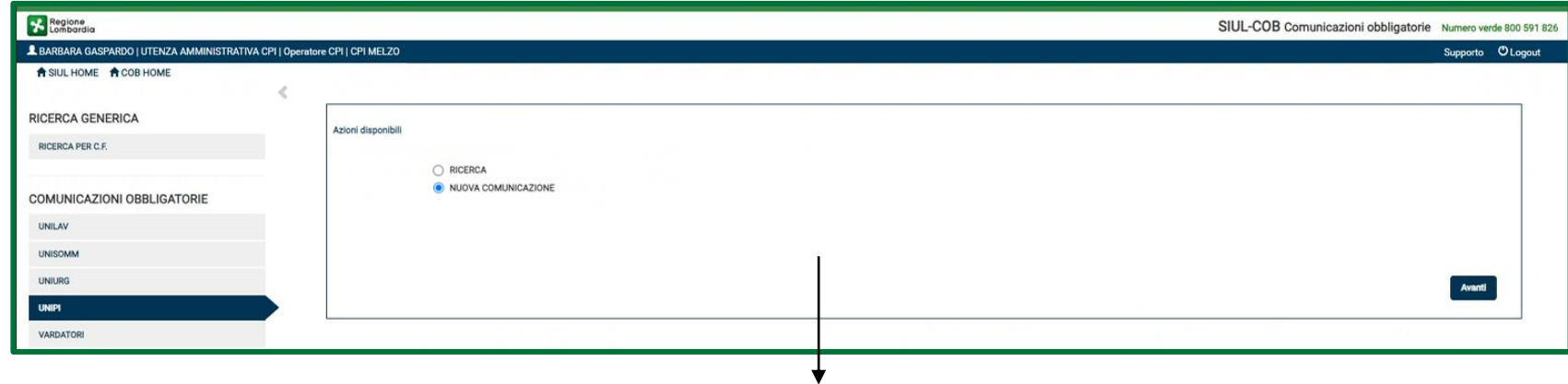

Selezionando il tasto «Nuova Comunicazione», l'utente potrà procedere direttamente con la compilazione di una nuova UNIPI (gli Intermediari Autorizzati dovranno, però, prima selezionare una delle aziende in delega).

Il modulo UNIPI è suddiviso nei seguenti 4 Quadri:

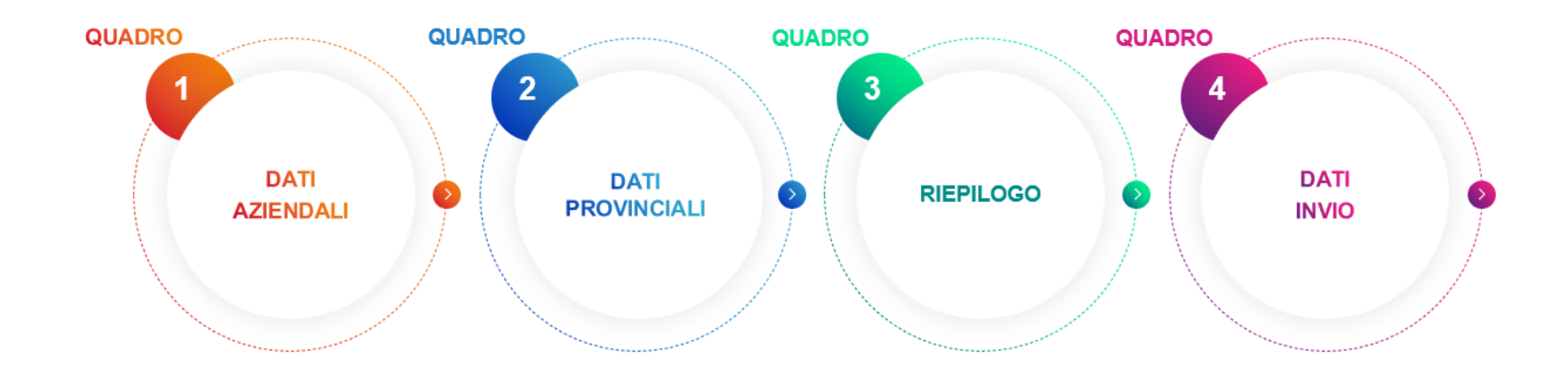

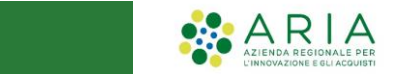

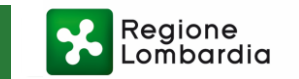

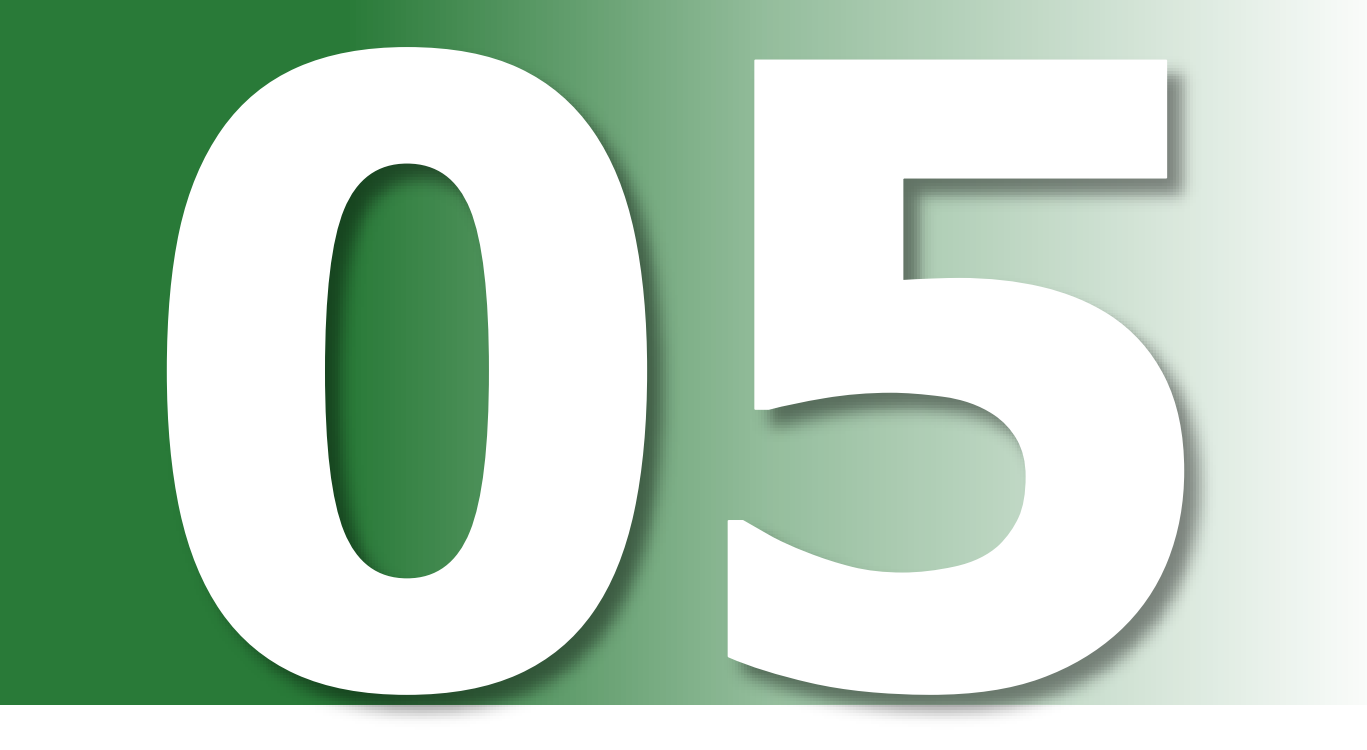

QUADRO 1 - DATI<br>AZIENDALI

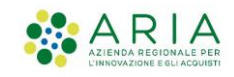

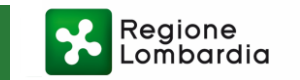

### QUADRO 1 - DATI AZIENDALI

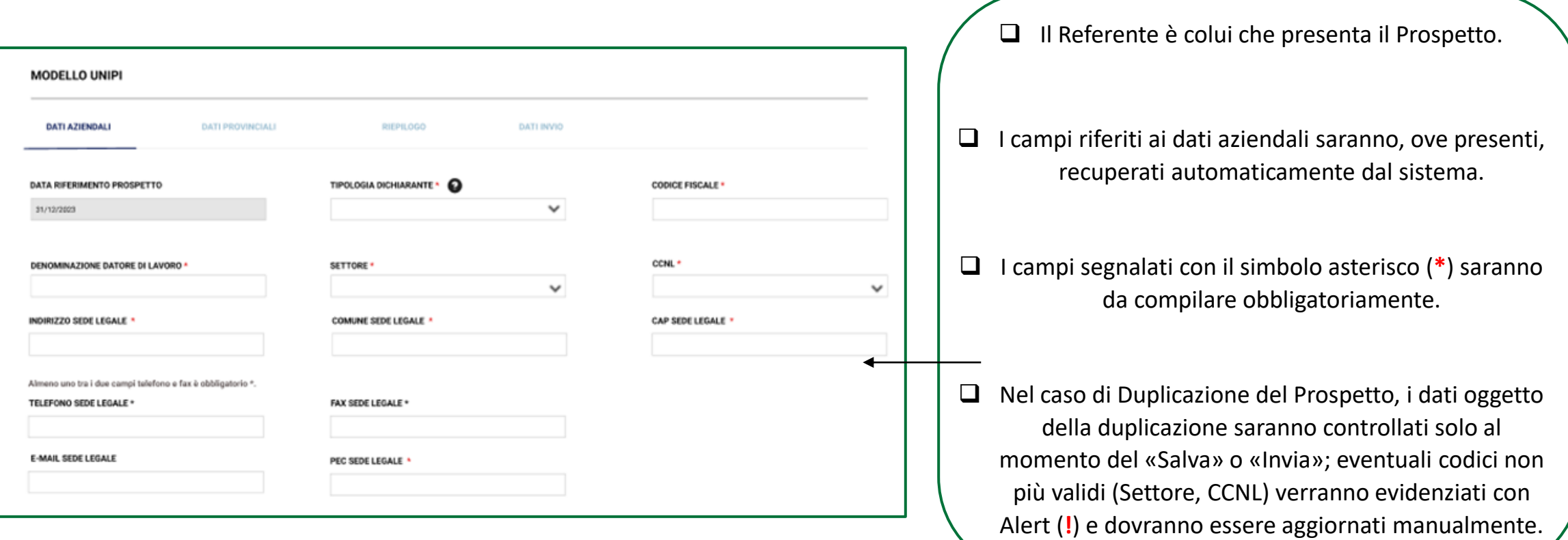

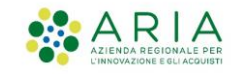

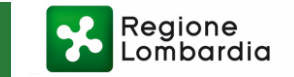

#### QUADRO 1 - DATI AZIENDALI

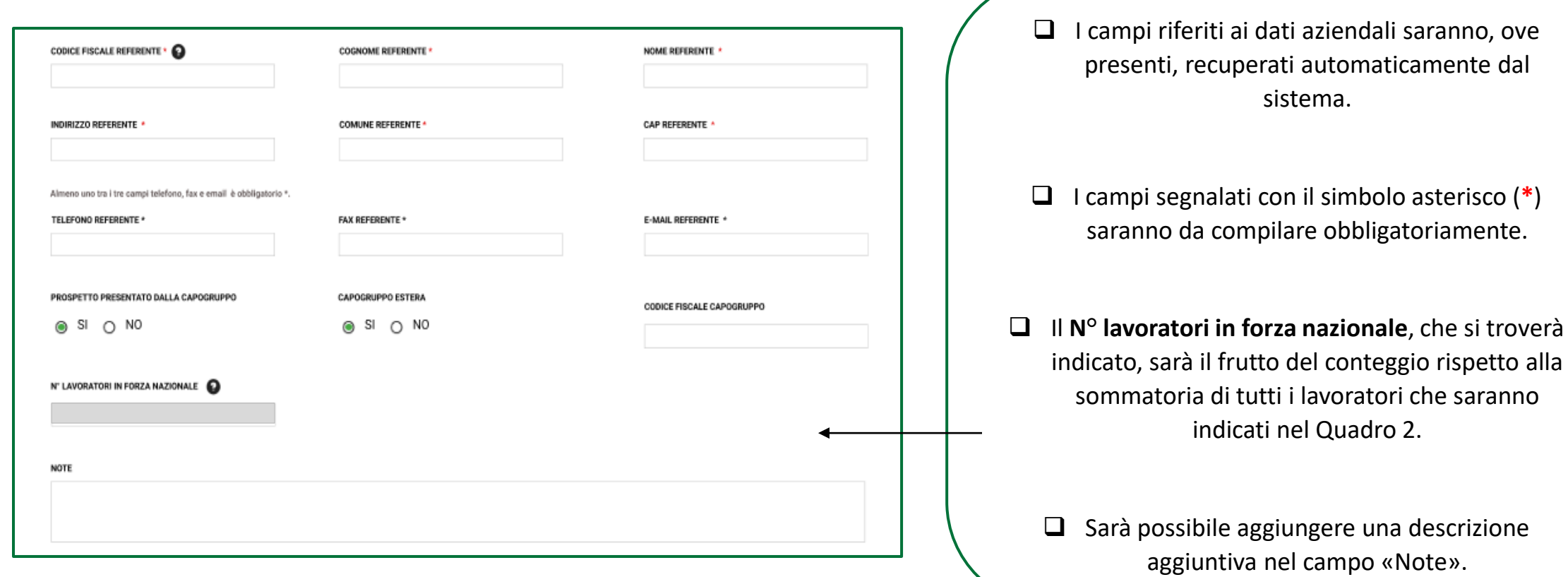

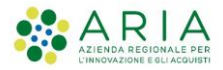

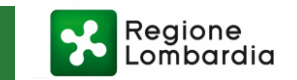

#### QUADRO 1 - DATI AZIENDALI

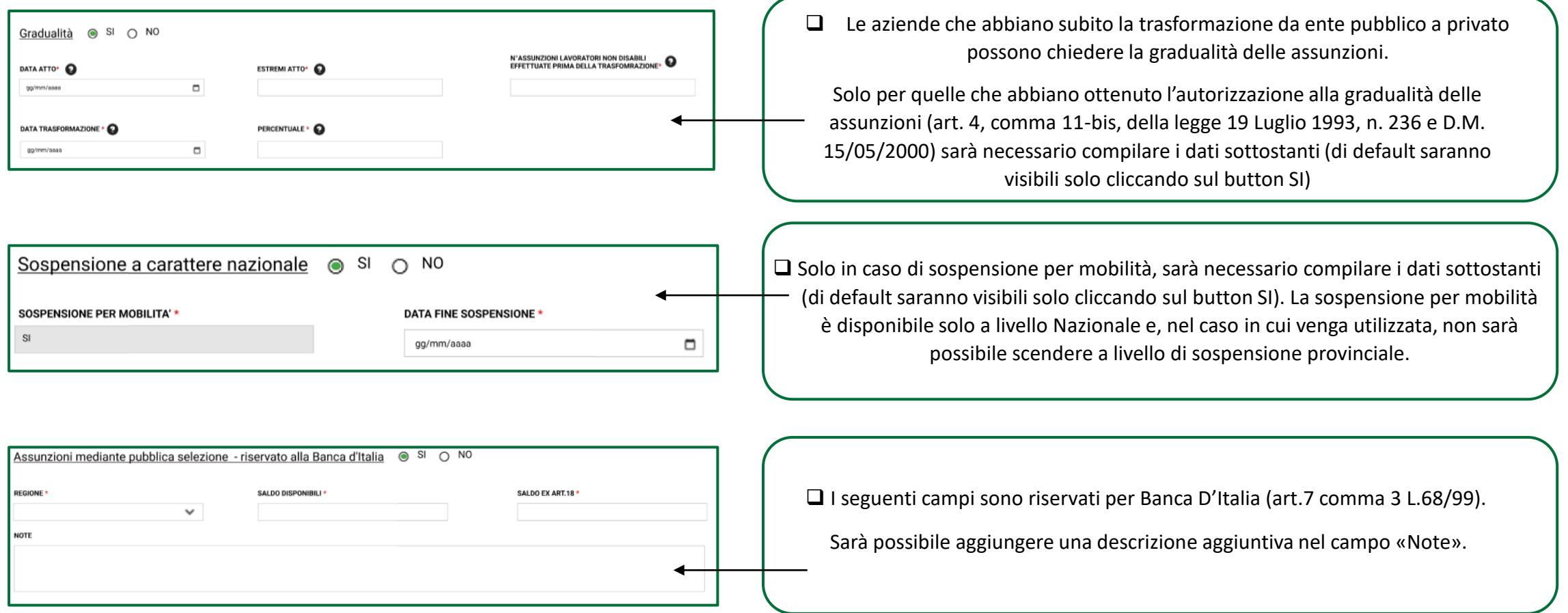

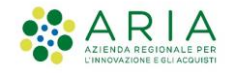

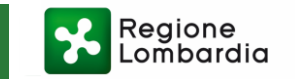

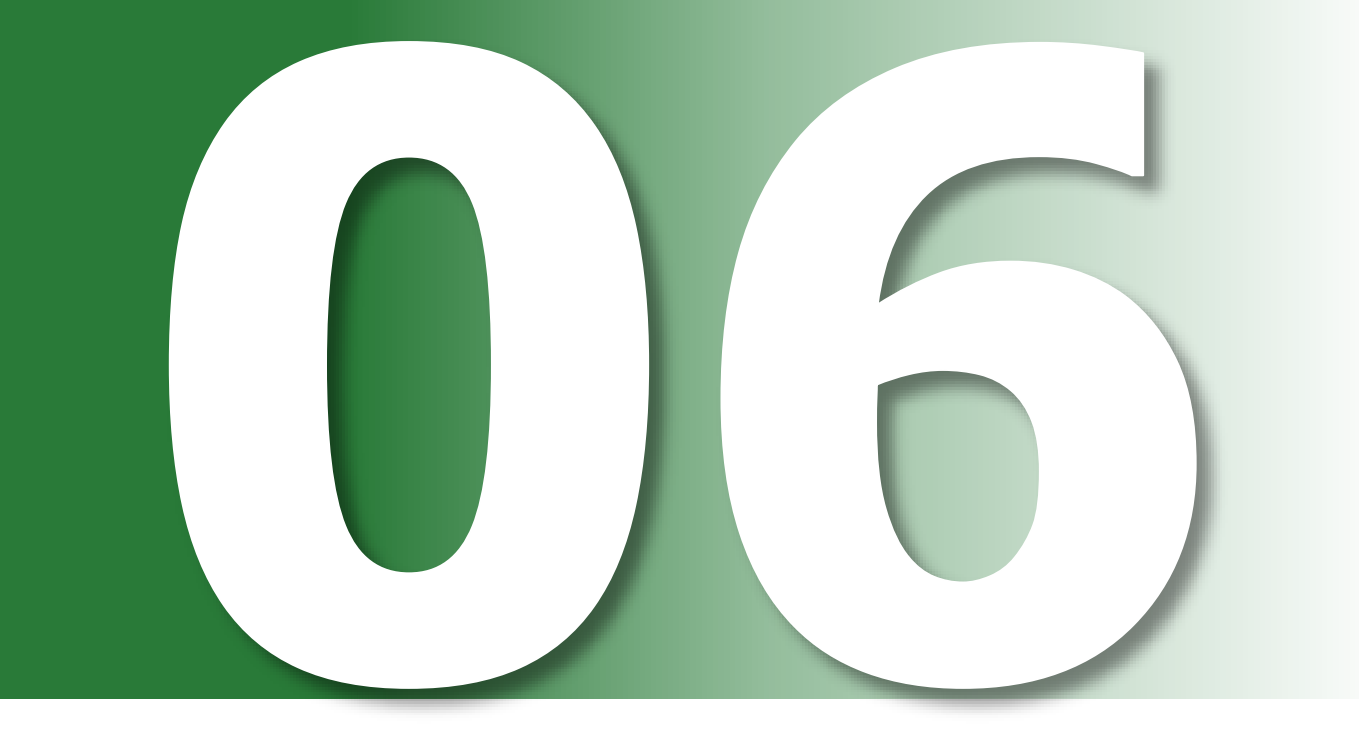

QUADRO 2 - DATI<br>PROVINCIALI

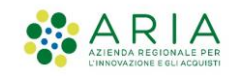

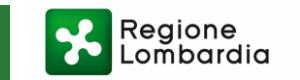

#### QUADRO 2 - DATI PROVINCIALI – PANORAMICA GENERALE

In questa sezione sarà possibile: ❑ **Inserire / Modificare / Eliminare le province** ❑ **Gestire la compensazione territoriale** ❑ **Inserire / Modificare / Eliminare i lavoratori** (art 3 e art. 18) **DATI AZIENDALI DATI PROVINCIALI RIEPILOGO DATI INVIO** ❑ **Gestire i posti di lavoro disponibili** Elenco provinciale **Elenco tasti:** AGGIUNGI PROVINCIA \* @ Compensazione territorial 1. «**AGGIUNGI PROVINCIA**»: con cui si aprirà la **ELENCO POSTI DI** N. LAV CATEGORIE COPERTURE **COPERTURE CATEGORIE O OUOTA RISERVA QUOTA RISERVA CATEGORIE N. LAV DISABILI AVORATORI ART.3 E PROVINCIA LAVORO AZIONI** maschera di inserimento di una nuova provincia. **PROTETTE DISABILI IN FORZA** PROTETTE IN FOZA **PROTETTE ART.18 DISPONIBILI**  $\prime$  !  $Q X$ !  $\prime$  1 ROMA 8  $\mathbf{1}$ 8 2. «**Compensazione Territoriale**»: che aprirà la  $-4 -1$ maschera di gestione delle compensazioni.  $\prime$  1  $\sqrt{1}$  axi MILANO  $\overline{3}$  $\overline{1}$  $\overline{1}$  $\mathbf 0$  $\mathbf{0}$  $\mathbf 0$ 3. «**Aggiungi**» **:** isi aprirà la maschera dove sarà possibile inserire l'anagrafica dei lavoratori ed i posti di lavoro disponibili.  $\alpha$ 

- 4. «**Modifica**» **Q** : con cui si potranno modificare i dati della scheda provinciale.
- 5. «**Elimina**» **X** : con cui sarà possibile eliminare la provincia inserita.

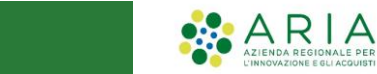

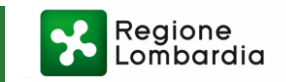

#### QUADRO 2 - DATI PROVINCIALI – ALERT

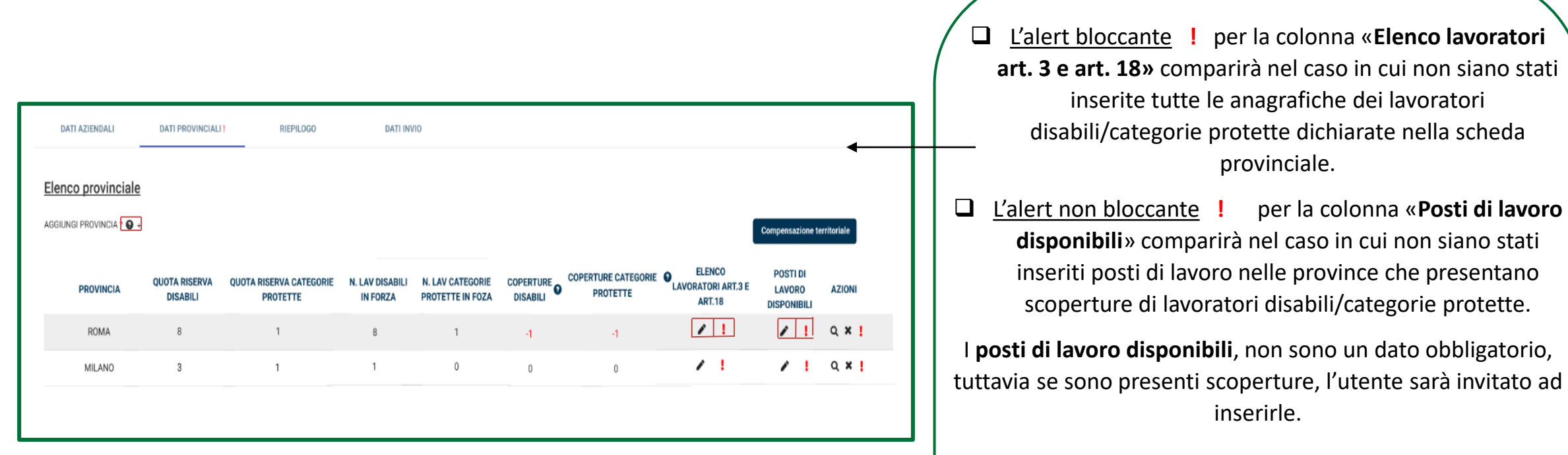

❑ L'alert bloccante **!** per il **Quadro** «**Dati provinciali**» comparirà se il quadro non risulti completato in tutti i campi obbligatori.

 $\Box$  Passando sopra questa icona  $\Box$ , l'utente potrà avere informazioni utili che andranno ad indicare alcune specifiche, istruendo sulla compilazione del campo.

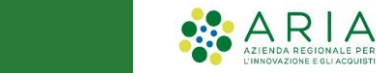

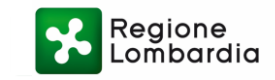

#### QUADRO 2 - DATI PROVINCIALI - TABELLA

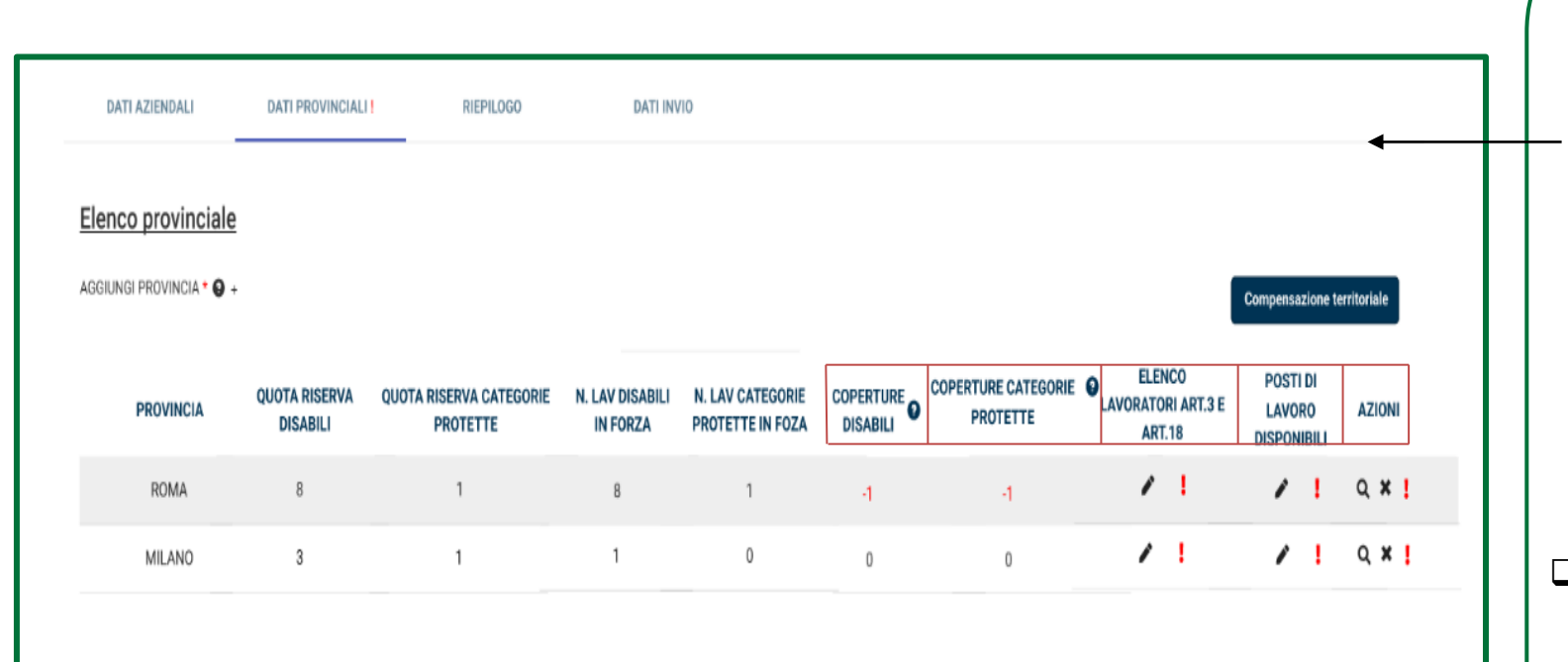

- ❑ Per ogni provincia saranno mostrati i valori calcolati per quota riserva e n° di lavoratori in forza per disabili/categorie protette.
- ❑ Per quanto riguarda i campi «**coperture»**, il sistema mostrerà valori **negativi** se la provincia presenta delle scoperture; i valori saranno **positivi** se invece la provincia ha nell'organico un numero di disabili/categorie protette superiore alla propria quota di riserva.
- ❑ Se, dopo aver compilato tutti i campi interessati, è ancora presente l'alert (**!**) sulle «**Azioni**», significa che sono presenti degli errori nella compilazione.

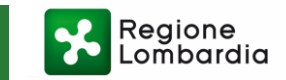

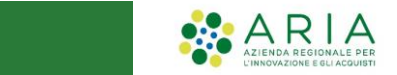

#### AGGIUNGI PROVINCIA

Premendo il tasto «AGGIUNGI PROVINCIA» si aprirà la maschera di inserimento, strutturata in 5 TAB:

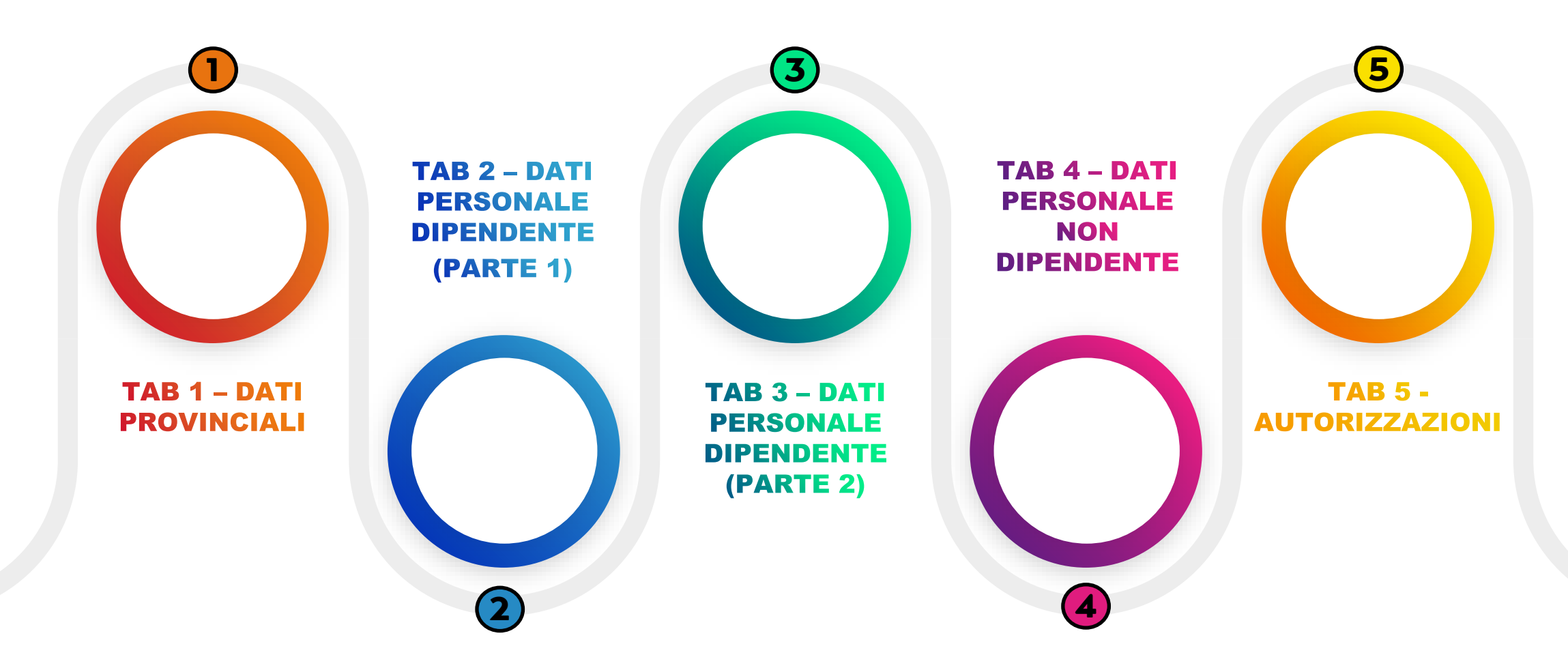

### TAB 1 - DATI PROVINCIALI

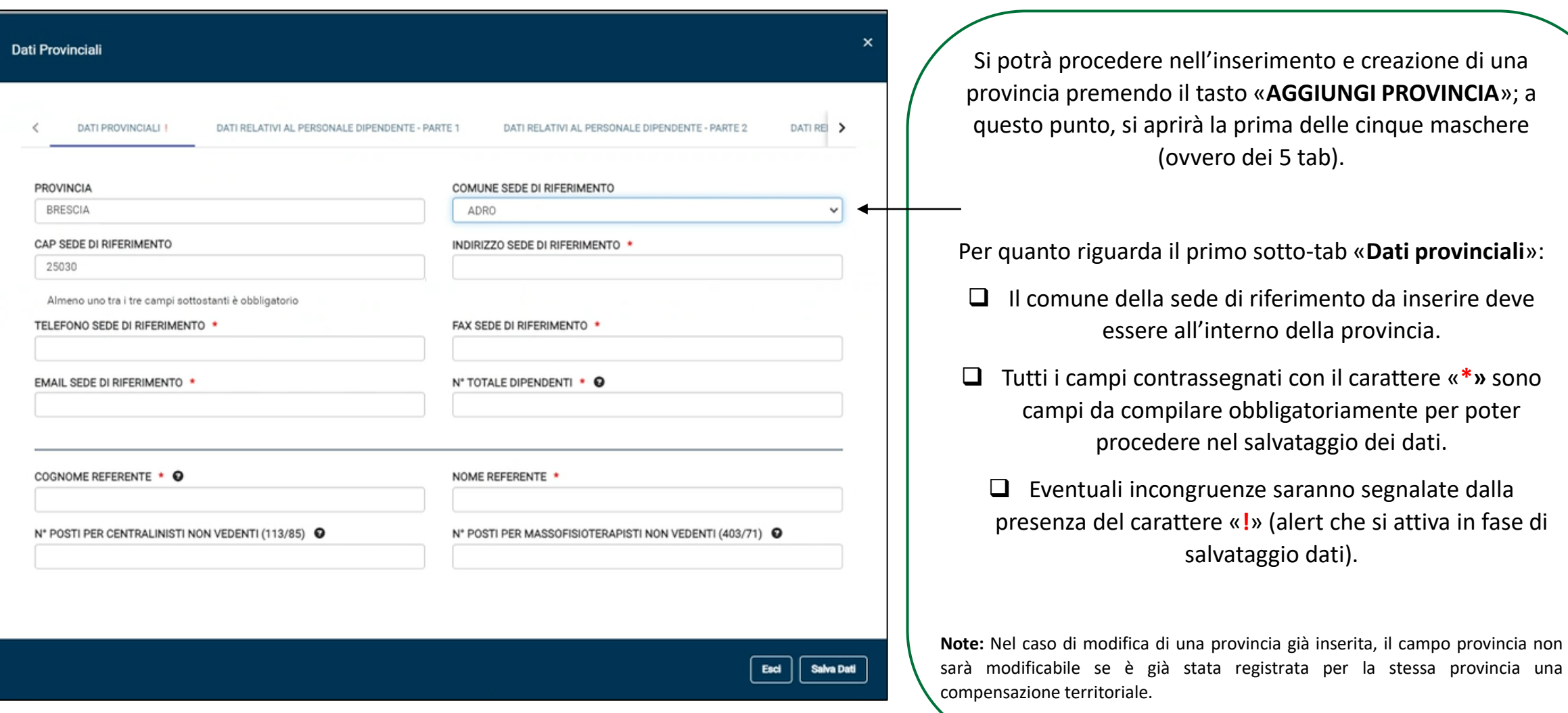

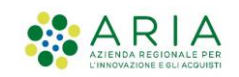

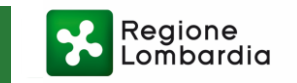

### TAB 2 - DATI PERSONALE DIPENDENTE (PARTE 1)

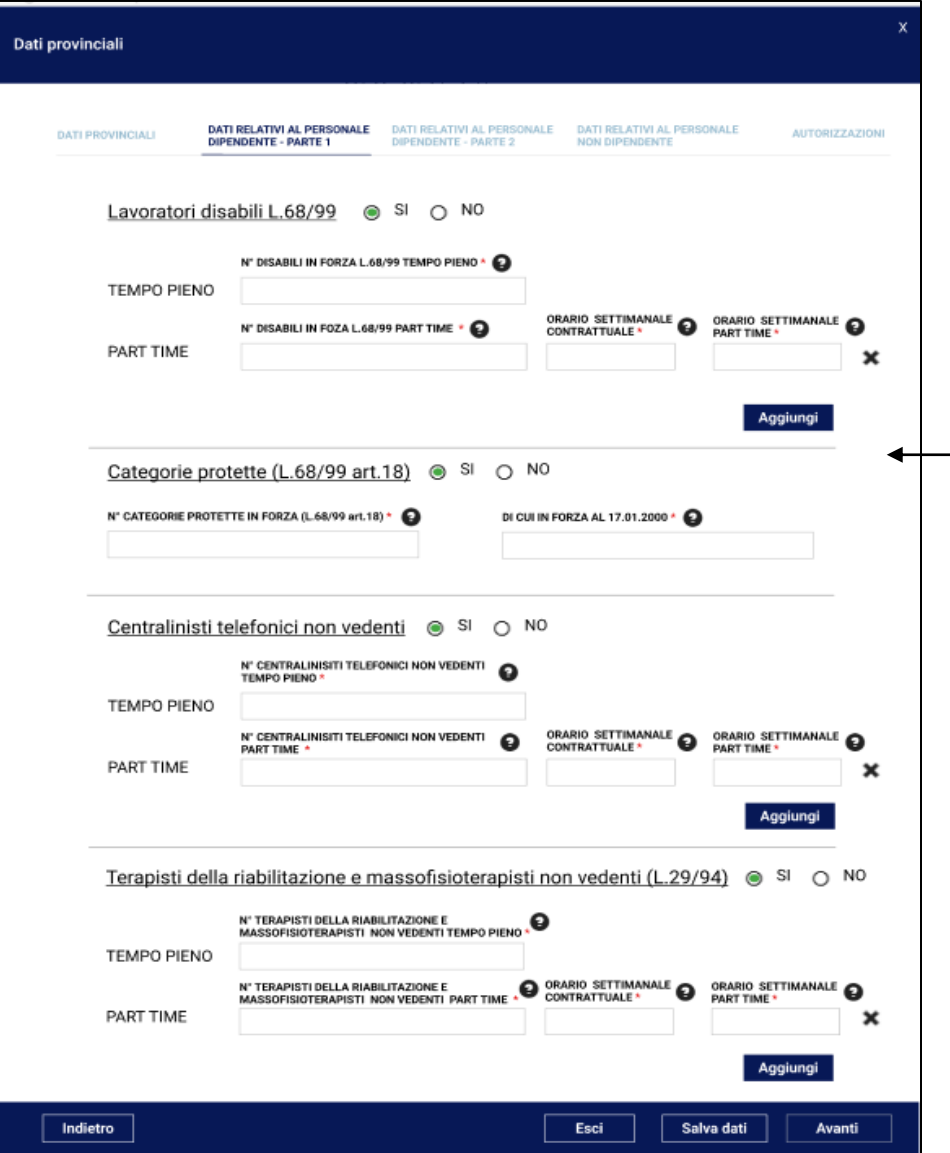

- ❑ Nel TAB 2 sarà possibile inserire i seguenti elementi:
- **Lavoratori disabili L.68/69**
- **Categorie protette (L.68/69 art.18)**
- **Centralinisti telefonici non vedenti**
- **Terapisti della riabilitazione e massofisioterapisti non vedenti (L.29/94)**

❑ Sarà possibile espandere la sezione corrispondente selezionando «**SI**», in corrispondenza delle varie voci della maschera.

❑ In corrispondenza dei dettagli part-time, sarà presente il tasto «**Aggiungi»** che permetterà di inserire ulteriori righe utili a descrivere eventuali e differenti tipologie di orari di lavoro parttime.

❑ Selezionando **X** sarà possibile eliminare l'eventuale riga aggiunta.

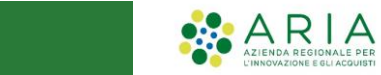

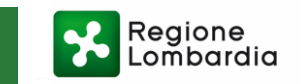

#### TAB 3 - DATI PERSONALE DIPENDENTE (PARTE 2)

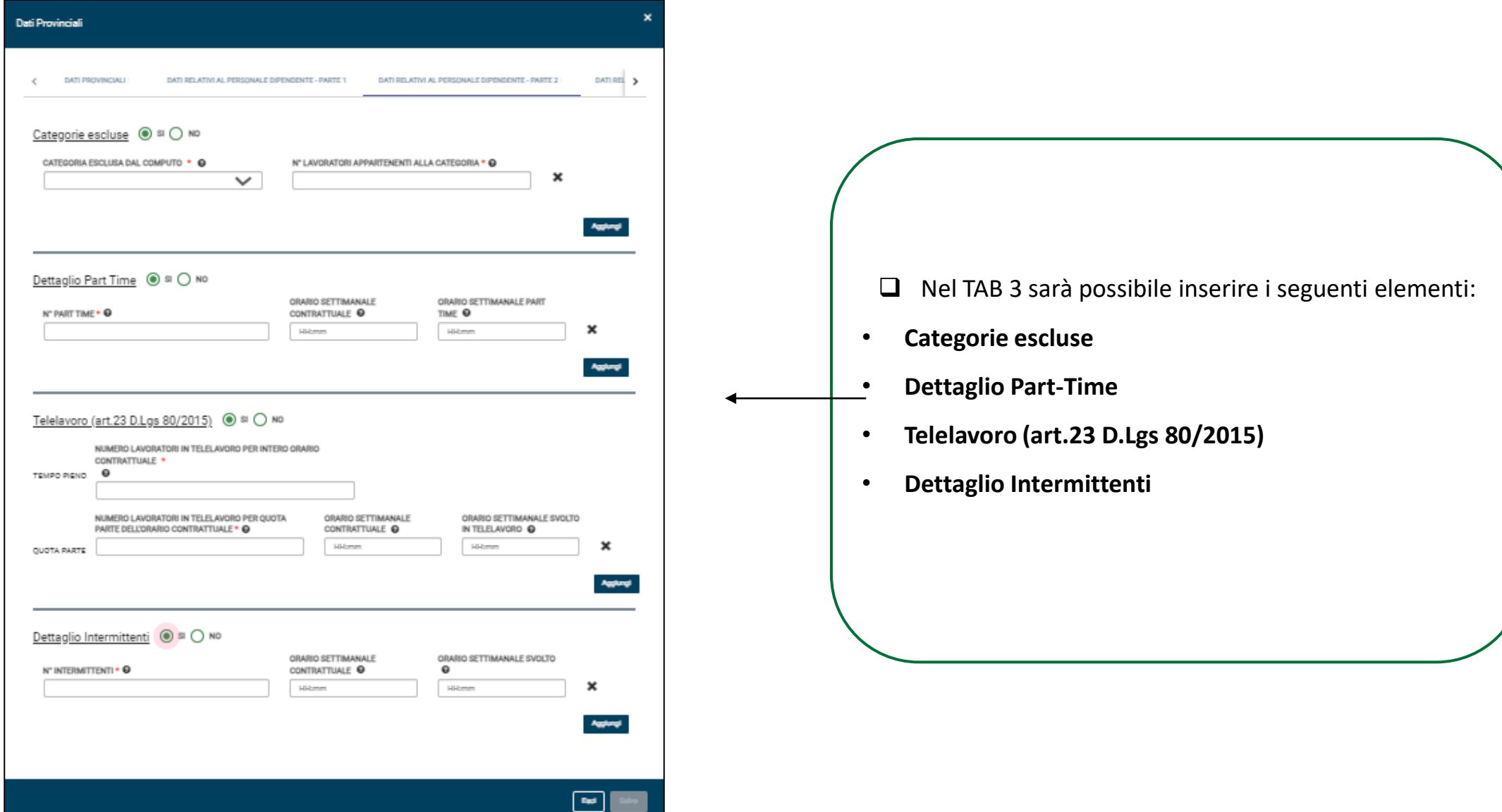

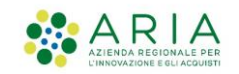

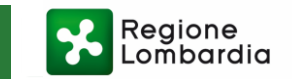

#### TAB 4 - DATI PERSONALE NON DIPENDENTE

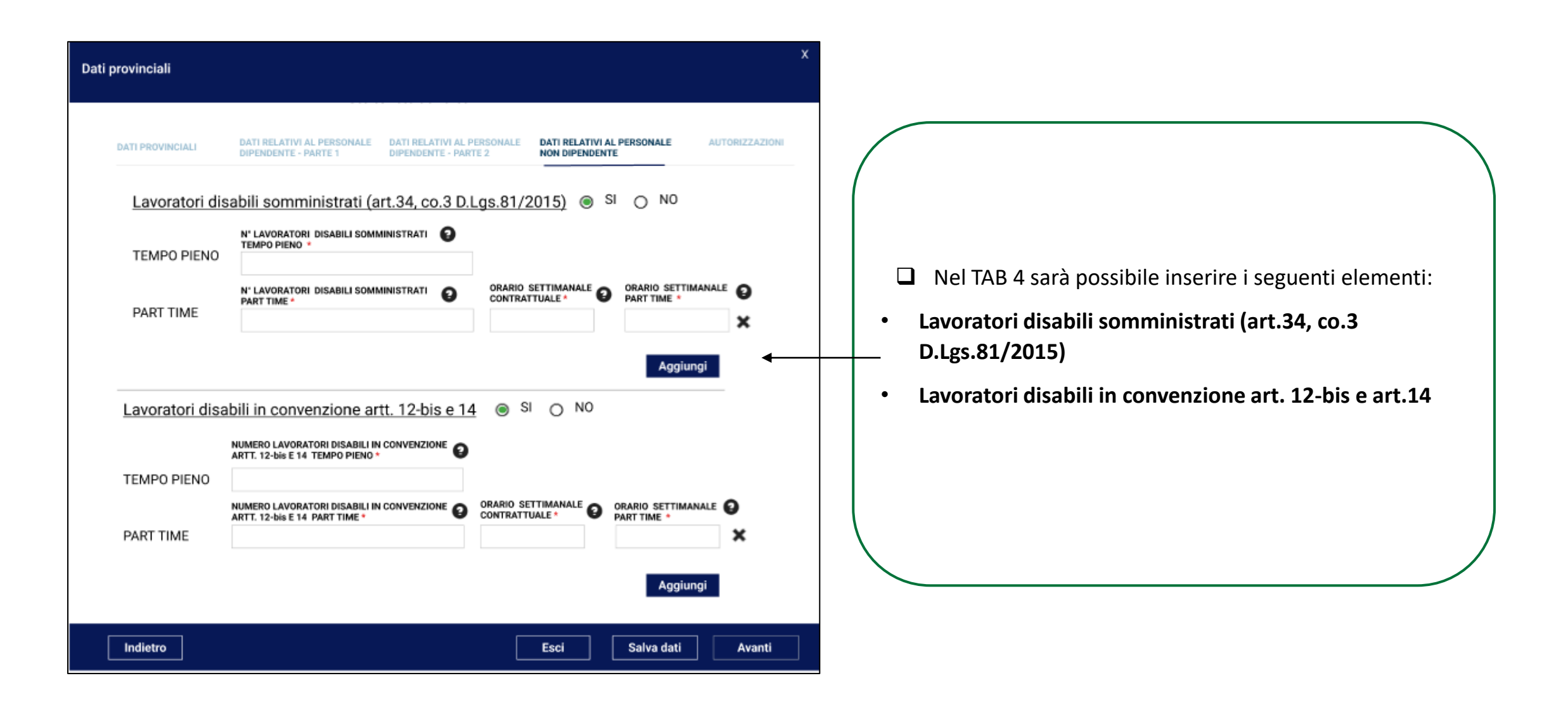

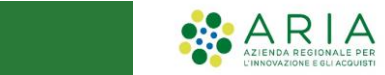

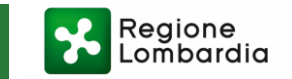

#### TAB 5 - AUTORIZZAZIONI

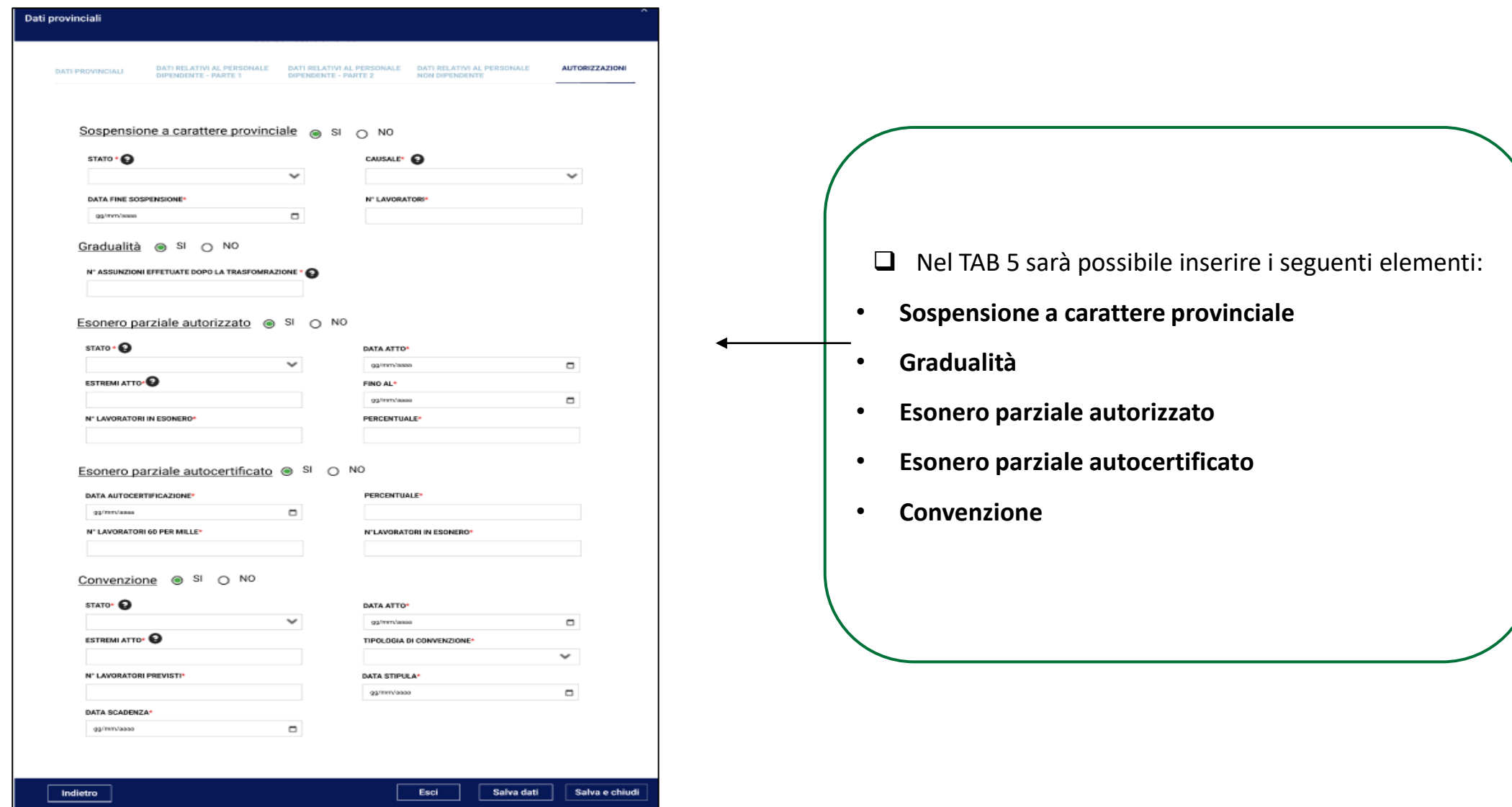

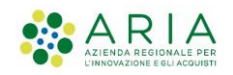

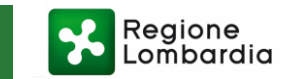

#### QUADRO 2 - DATI PROVINCIALI – INSERIMENTO ANAGRAFICA LAVORATORI

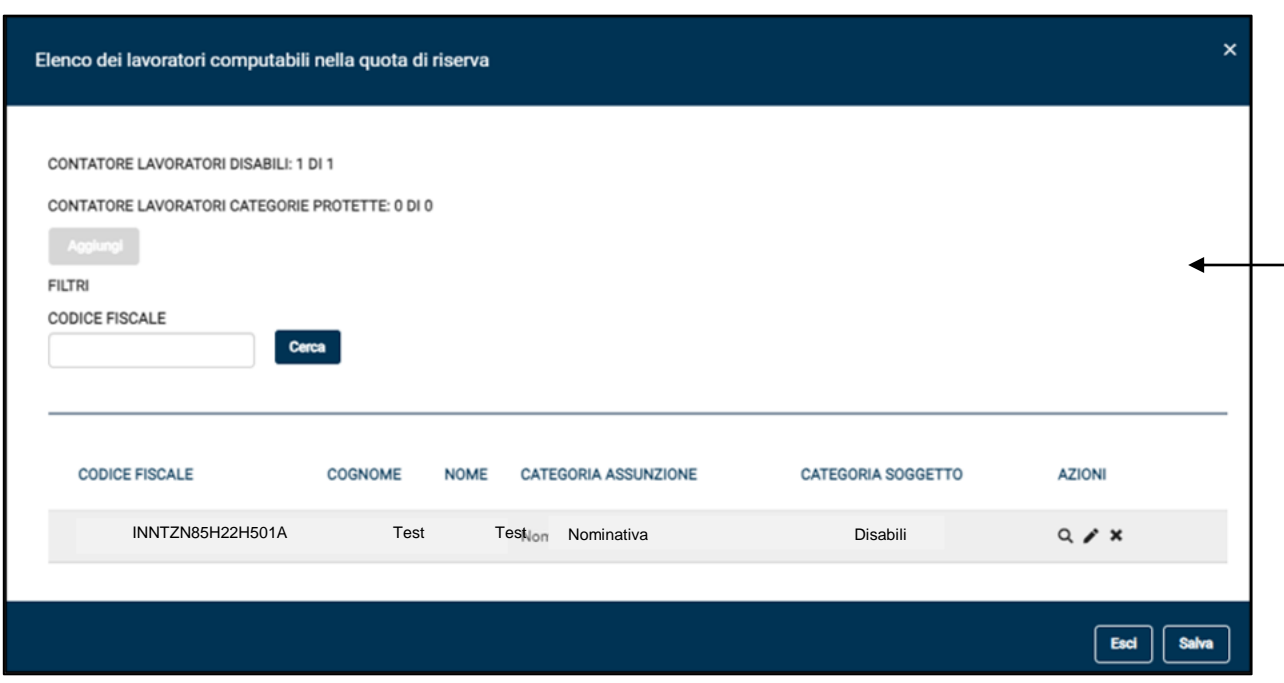

Premendo la matita in corrispondenza della colonna lavoratori disabili art.3 e art.18, si aprirà la seguente maschera, in cui sarà possibile:

➢ Aggiungere, visualizzare, modificare e cancellare l'elenco dei **lavoratori** di entrambe le categorie (art 3 /art 18).

❑ In alto, sarà mostrato un contatore con cui il sistema ricorderà all'utente il numero di lavoratori da inserire/inseriti in base alla tipologia.

- ❑ Tramite il tasto «Aggiungi» si aprirà la maschera di inserimento dell'anagrafica del lavoratore.
- ❑ Solamente dopo aver inserito correttamente i dati anagrafici di tutti i lavoratori indicati nella scheda provinciale, l'alert (**!**) in corrispondenza della tabella lavoratori disabili art.3 e art.18, scomparirà.

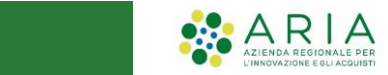

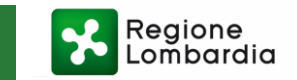

#### QUADRO 2 - DATI PROVINCIALI – POSTI DI LAVORO DISPONIBILI

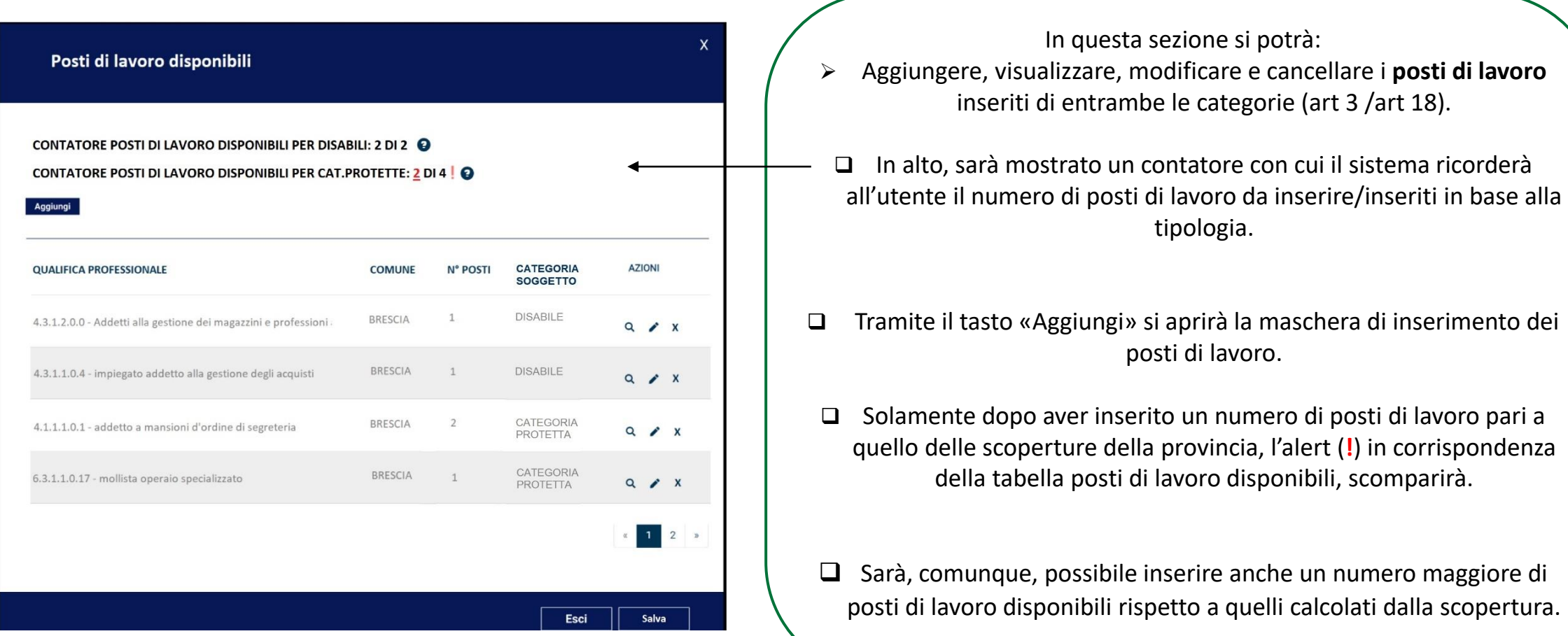

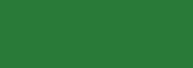

**CARA** 

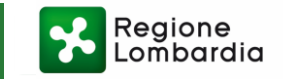

#### COMPENSAZIONE TERRITORIALE

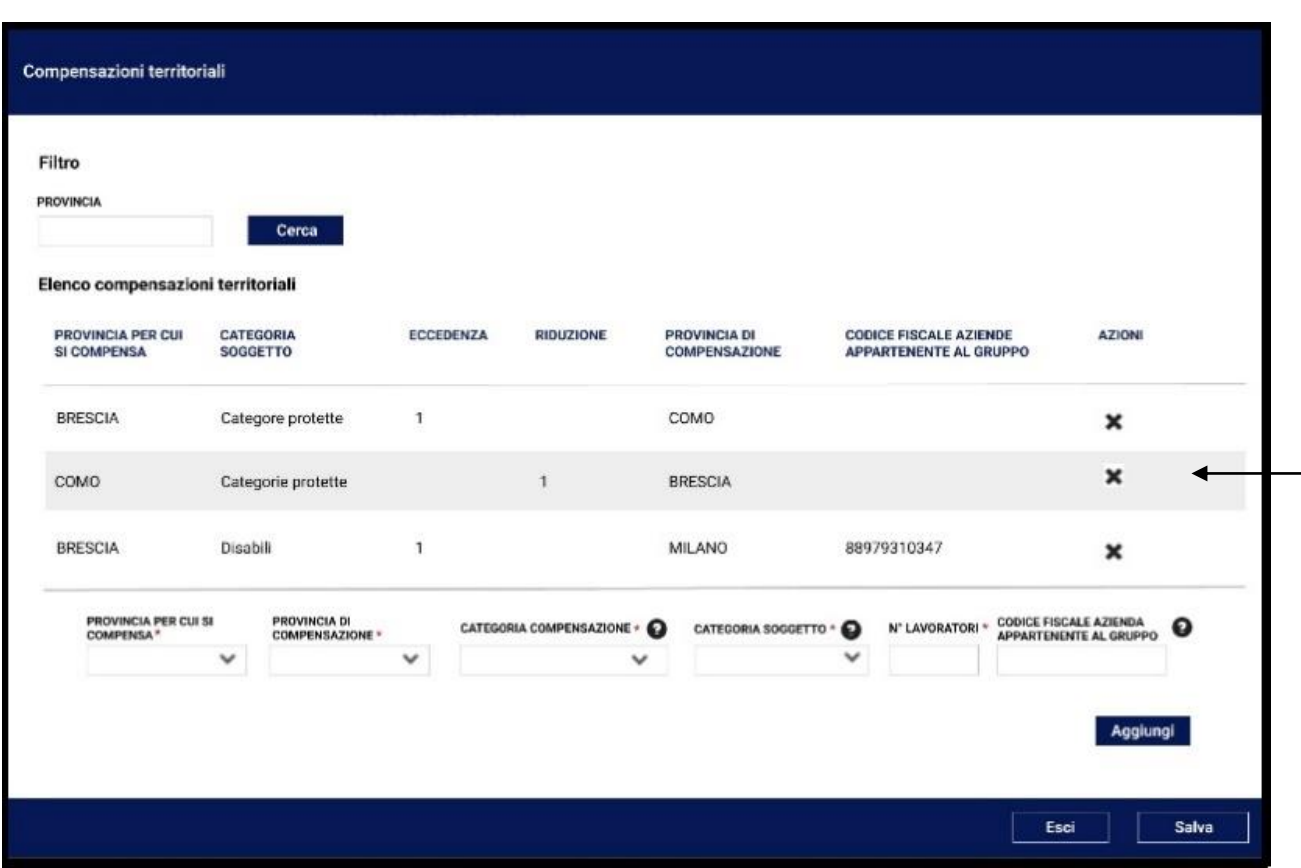

Questa sezione dovrà essere compilata dalle aziende che intendono registrare una compensazione territoriale tra province o nei confronti di aziende facenti parte dello stesso gruppo:

- ❑ Per ogni provincia deve essere inserita una sola categoria di compensazione (eccedenza oppure riduzione) per categoria del soggetto (disabile oppure categoria protetta).
- ❑ La «**categoria di compensazione**» fa sempre riferimento alla «**provincia per cui si compensa**»; nel caso in figura, per esempio, Brescia è la provincia per cui si compensa ed è in eccedenza su Como, dunque come «categoria compensazione» dovrà essere indicata «eccedenza»,; a seguito del salvataggio, il sistema «sposterà» il numero indicato di lavoratori da Brescia a Como (provincia di compensazione che è in riduzione).
- ❑ Se si intende inserire la **compensazione territoriale con un'altra azienda del gruppo**, prima è necessario valorizzare il CF dell'azienda appartenente al gruppo, dopodiché il campo provincia di compensazione potrà essere valorizzato con qualsiasi provincia italiana, anche se non presente nel "TAB 2 – Dati provinciali" nella lista delle province inserite sull'elenco provinciale.

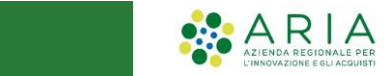

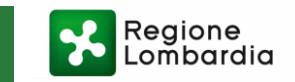

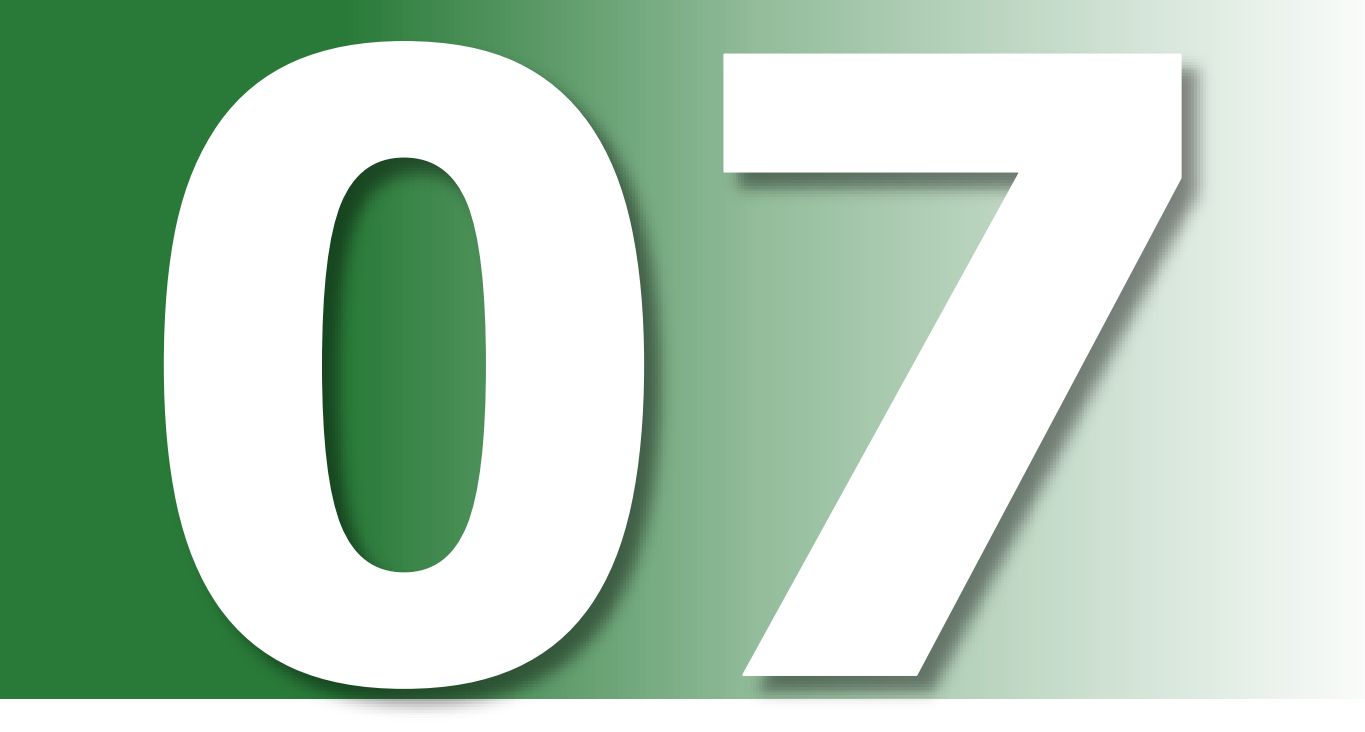

QUADRO 3 - RIEPILOGO

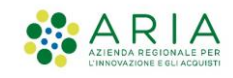

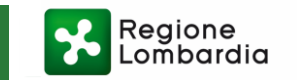

#### QUADRO 3 - RIEPILOGO

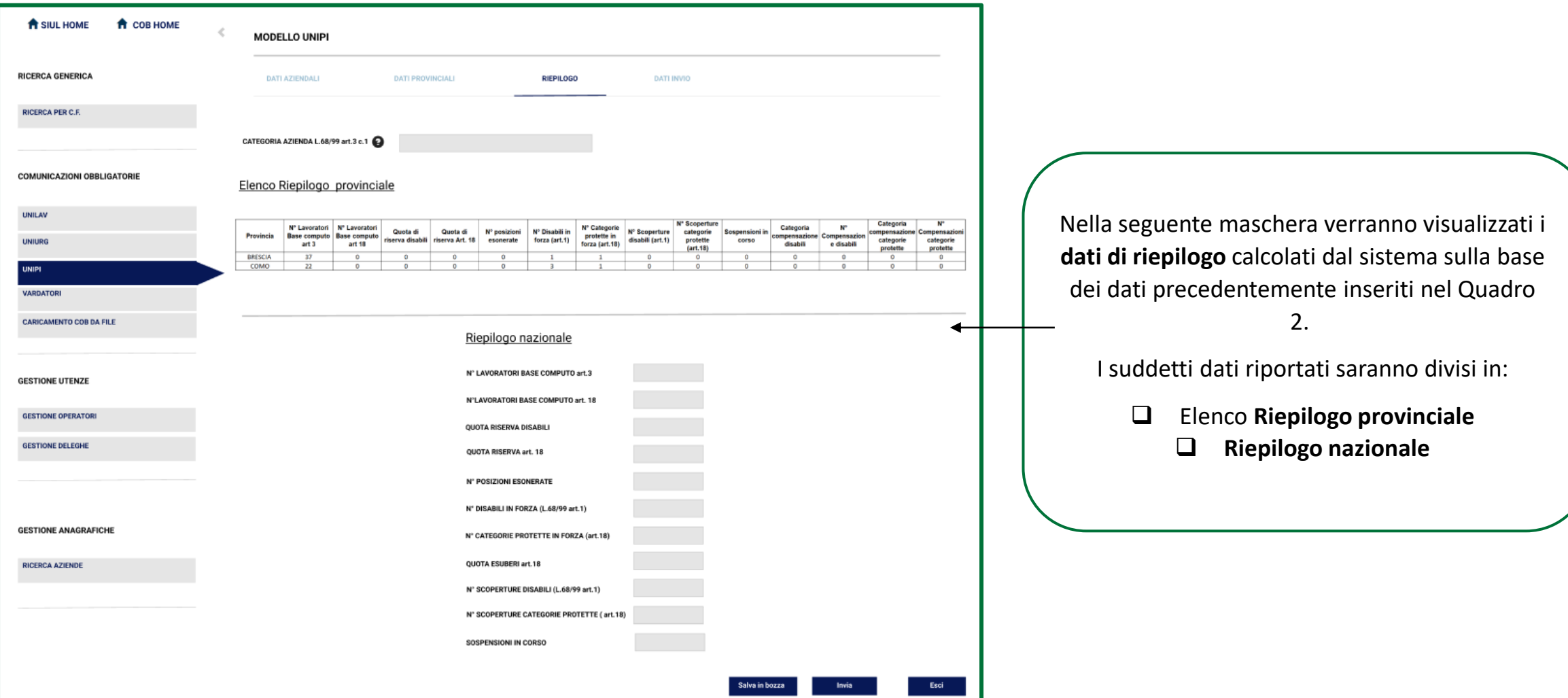

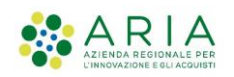

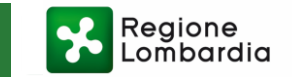

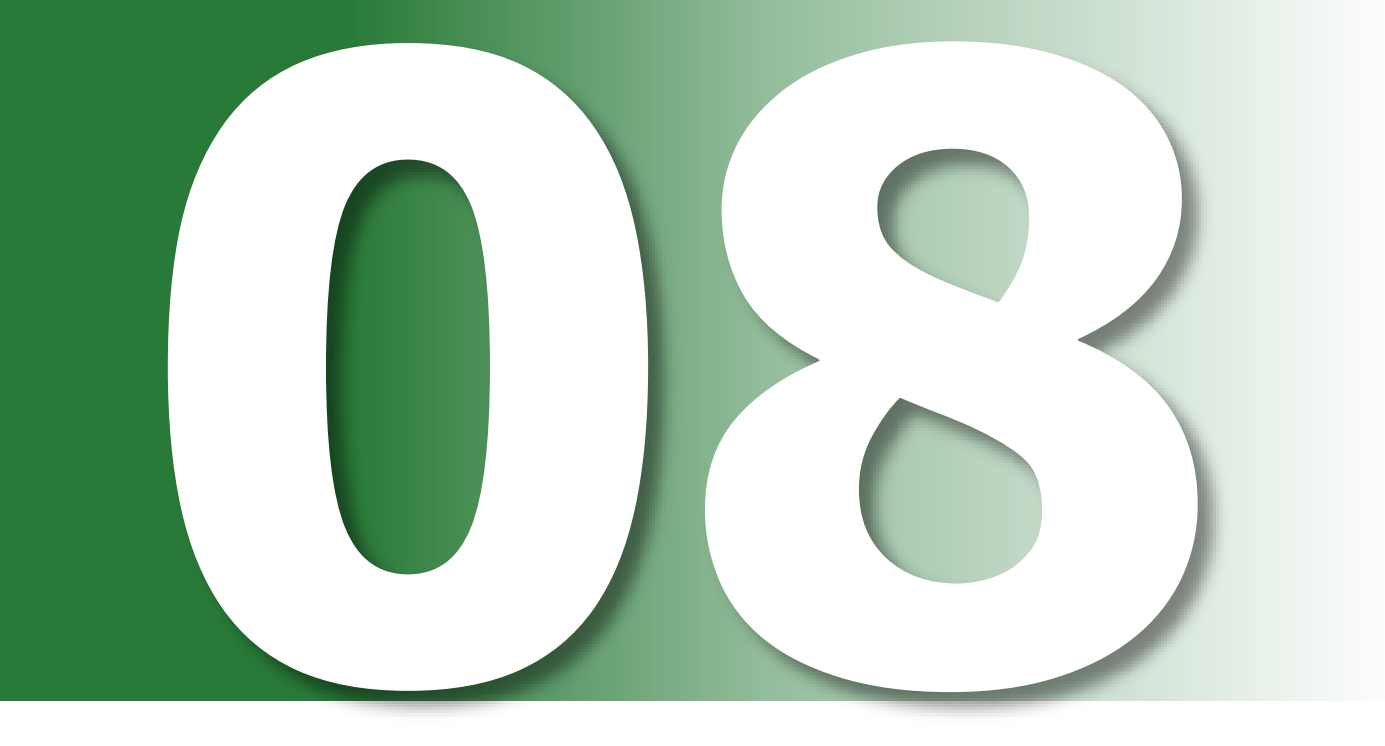

QUADRO 4 - DATI<br>INVIO

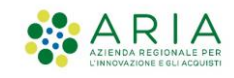

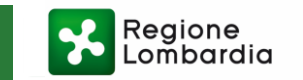

#### QUADRO 4 – DATI INVIO

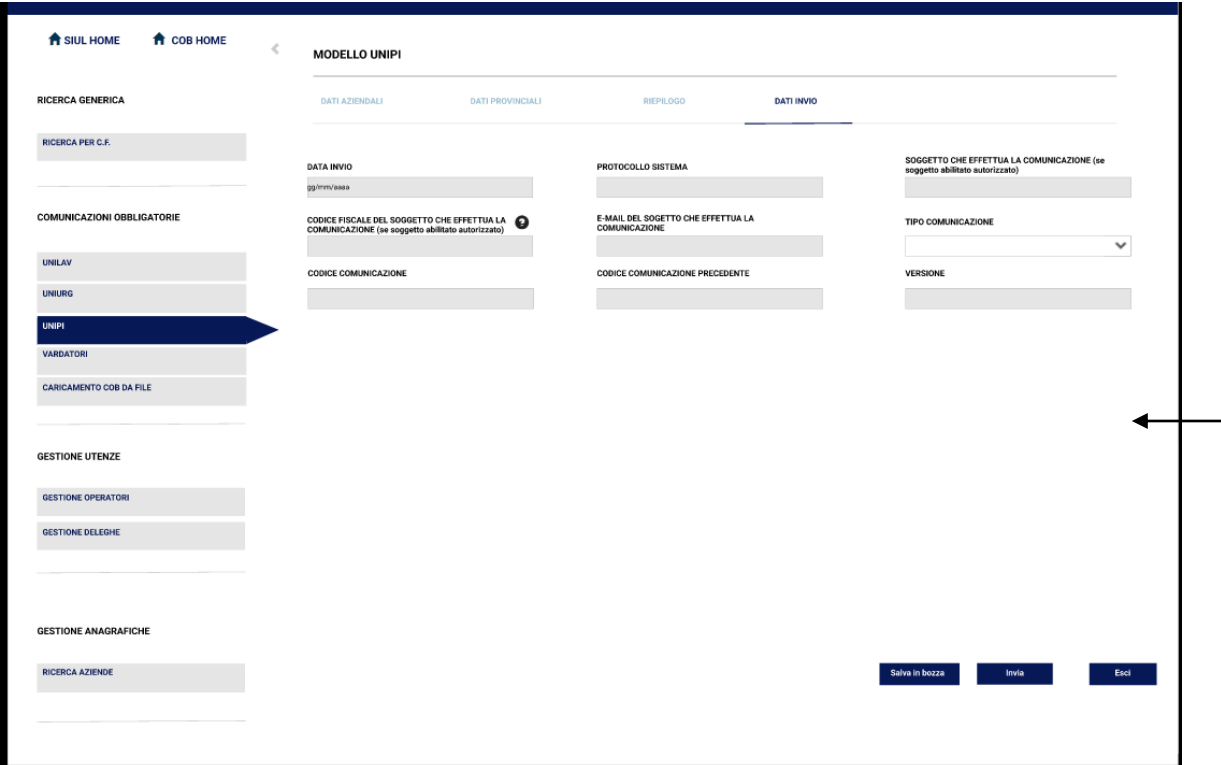

In quest'ultimo quadro vengono visualizzati i **dati propedeutici all'invio** del Prospetto Informativo:

❑ Il campo «*Tipo di comunicazione*» sarà prevalorizzato con il valore legato al tipo di Prospetto che si sta per inviare (Prospetto Informativo, Annullamento, Rettifica) ma comunque editabile e i valori possibili saranno selezionabili dal Menu a tendina.

❑ Il campo «*Soggetto che effettua la comunicazione (se soggetto abilitato autorizzato)*» sarà prevalorizzato con la categoria del soggetto che effettua l'invio ma comunque editabile e i valori possibili saranno selezionabili dal Menu a tendina.

❑ Il campo «*Codice fiscale del soggetto che effettua la comunicazione (se soggetto abilitato autorizzato)*» sarà prevalorizzato con il C.F. del soggetto che effettua l'invio ma comunque editabile e controllato formalmente.

❑ Mediante il tasto Invia, il sistema provvederà a completare i controlli sui dati inseriti, salverà e procederà con l'invio degli stessi, nel formato XML prestabilito, al Nodo Regionale.

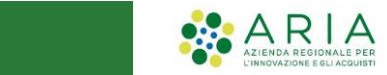

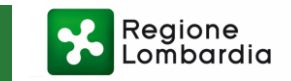